# brother

# Guía del usuario

Impresora láser Brother

HL-1200(E) HL-1202(E) HL-1210W(E) HL-1212W

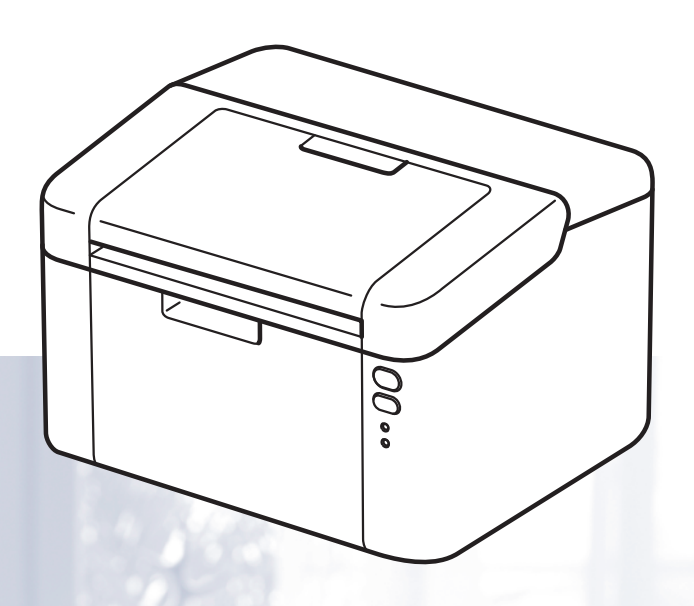

**Para usuarios con problemas visuales** Podrá leer este manual por medio del software Screen Reader "texto a voz".

Antes de utilizar el equipo, debe configurar el hardware e instalar el controlador.

Utilice la Guía de configuración rápida para configurar el equipo. Puede encontrar una copia impresa en la caja.

Lea detenidamente esta Guía del usuario antes de usar el equipo.

Visite [http://support.brother.com,](http://support.brother.com) donde puede obtener asistencia técnica, las utilidades y las actualizaciones de controladores más recientes y respuestas a las preguntas más frecuentes y a preguntas técnicas.

Nota: No todos los modelos están disponibles en todos los países.

Versión 0 MEX/LTN-SPA

# **Números de Brother**

# **IMPORTANTE**

Para obtener asistencia técnica y de funcionamiento, debe llamar al país donde adquirió el equipo. Las llamadas deben realizarse *desde dentro* del país.

#### **Registre su producto**

Complete el Registro de garantía de Brother o, si prefiere registrar su nuevo producto de una forma más cómoda y eficaz, regístrelo en línea en

**<http://www.brother.com/registration>**

## **Preguntas frecuentes (P+F)**

El Brother Solutions Center es su punto de referencia para todas las necesidades de su equipo. Puede descargar el software, las utilidades y los controladores más actualizados y leer las preguntas frecuentes y las sugerencias de solución de problemas para aprender cómo obtener el máximo de su producto Brother.

# **<http://support.brother.com>**

Puede comprobar aquí si hay actualizaciones de controladores Brother.

#### **Atención al cliente**

Visite <http://www.brother.com>para encontrar los datos de contacto de su oficina Brother local.

#### **Direcciones de los centros de servicio**

Para informarse sobre los centros de servicio en Europa, diríjase a su oficina Brother local. Encontrará la dirección y los números de teléfono de las oficinas europeas en <http://www.brother.com> seleccionando su país.

#### **Direcciones de Internet**

Sitio web global de Brother: <http://www.brother.com>

Para preguntas frecuentes (P+F), asistencia de productos, preguntas técnicas y actualizaciones de controladores y utilidades: [http://support.brother.com](http://support.brother.com/)

# **Guías del usuario y dónde encontrarlas**

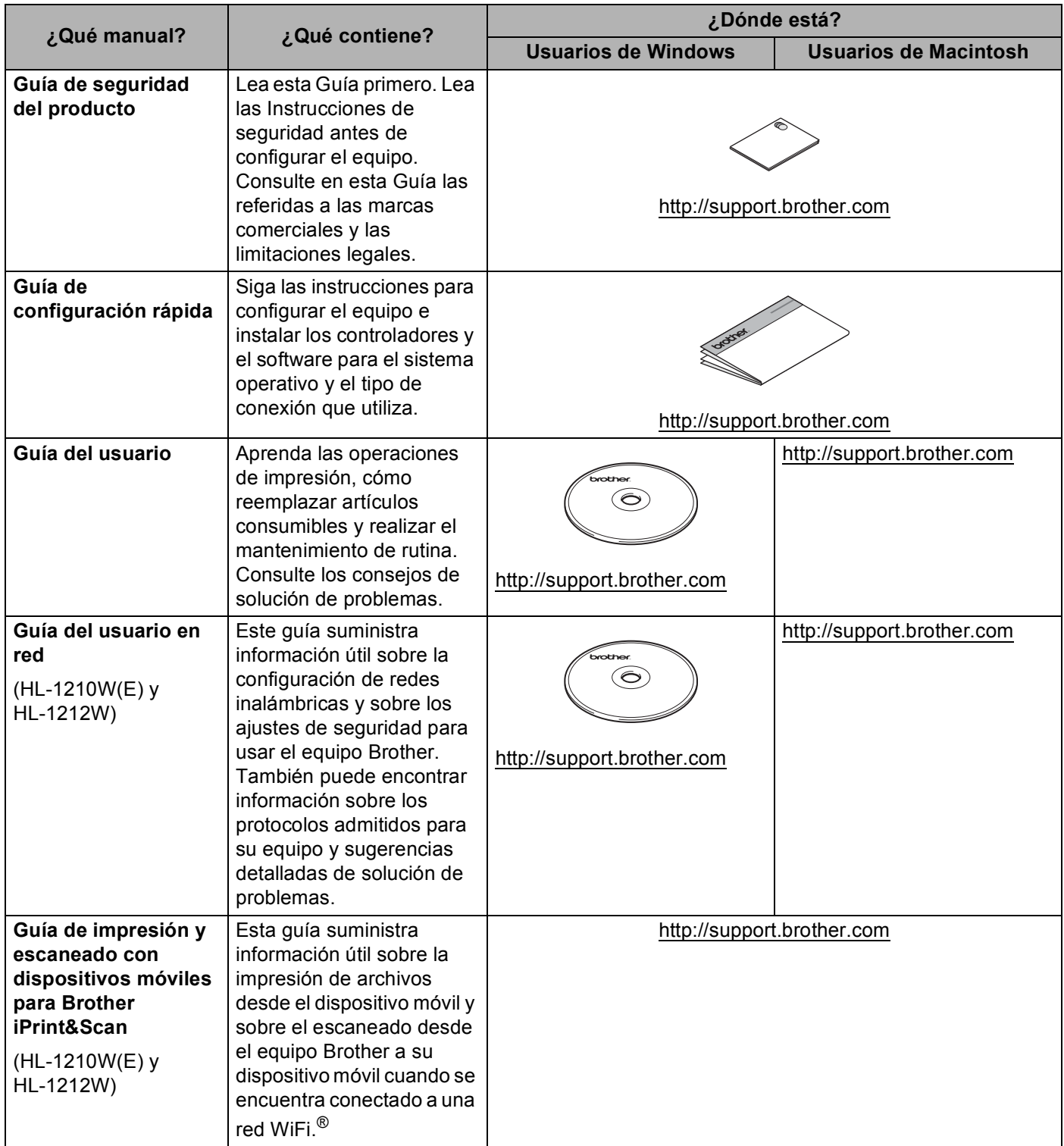

# **Uso de la documentación**

¡Gracias por comprar un equipo Brother! Leer la documentación le ayudará a sacar el máximo provecho de su equipo.

# **Símbolos y convenciones usados en la documentación**

Los siguientes símbolos y convenciones se utilizan en toda la documentación.

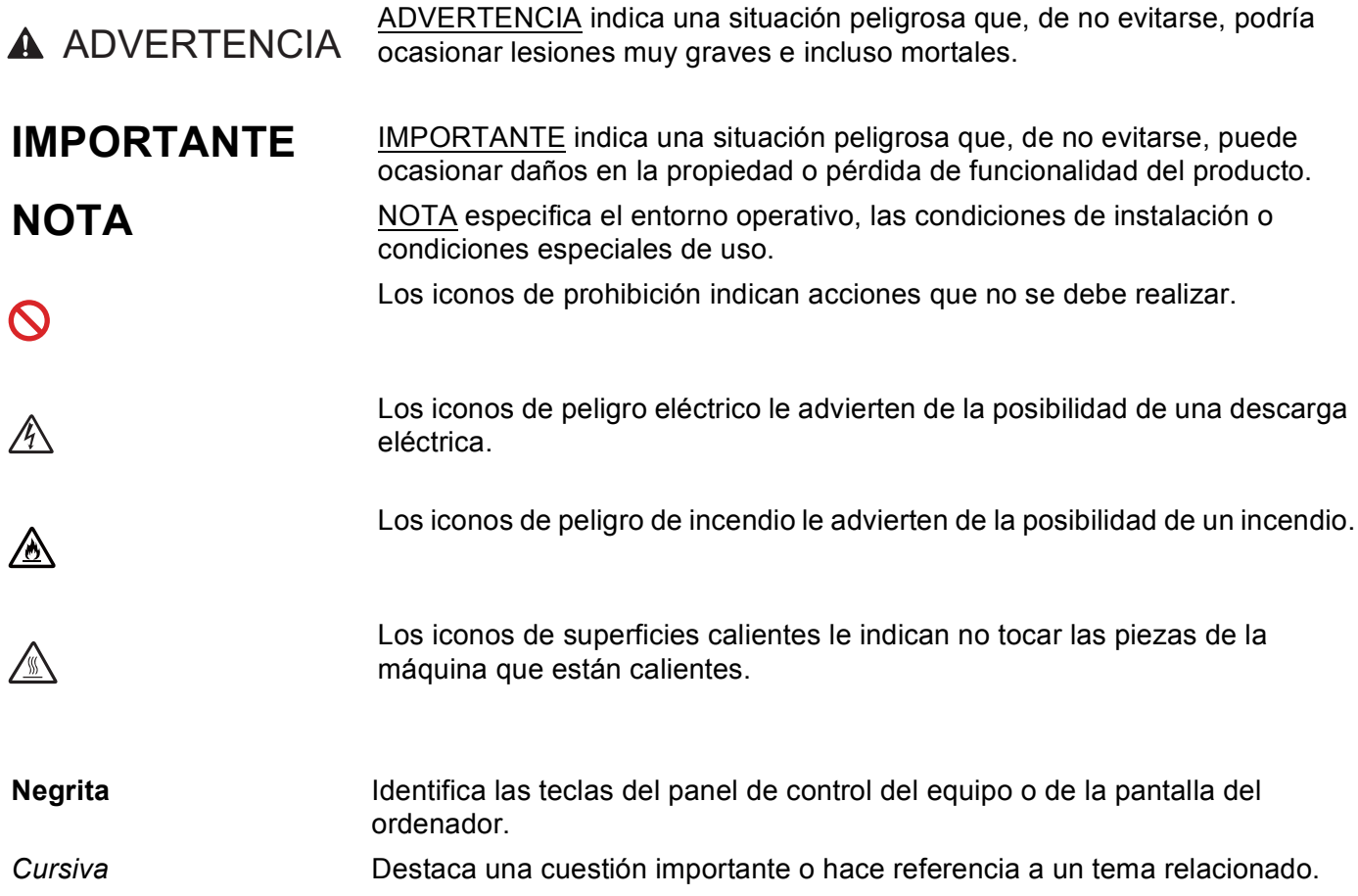

# **Acceso a Brother Utilities (Windows®)**

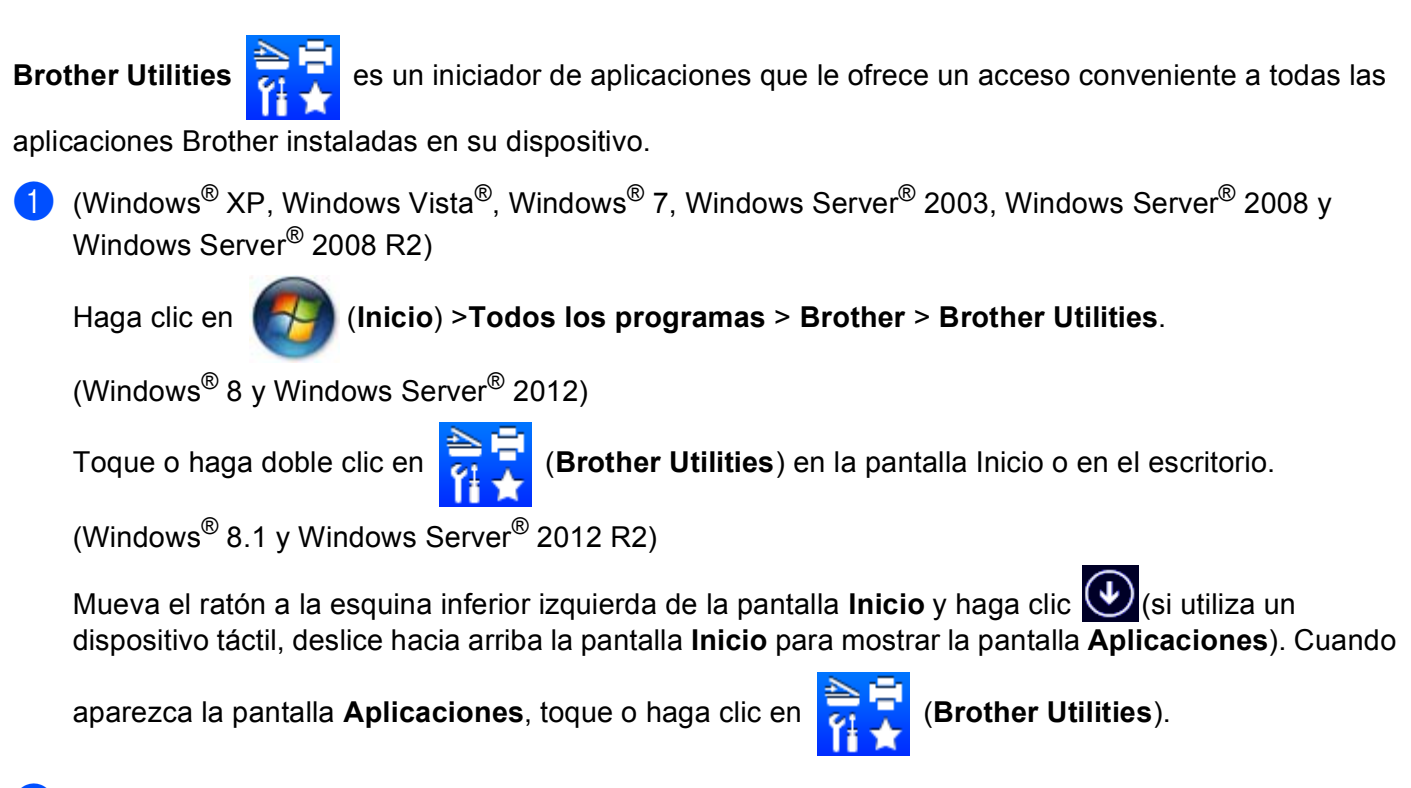

Seleccione su equipo.

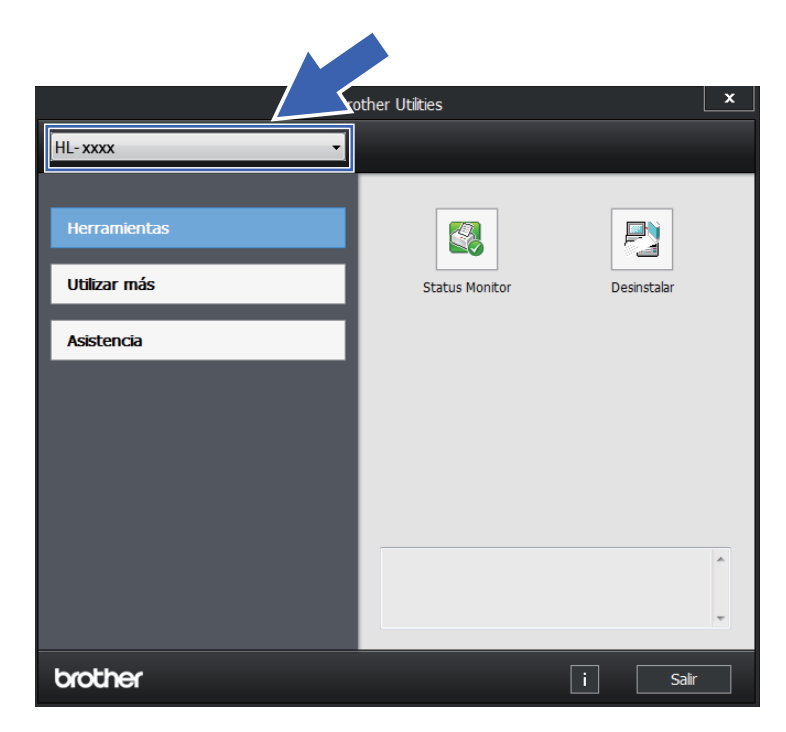

Elija la operación que desea realizar.

# Tabla de contenido

 $\mathbf 1$ 

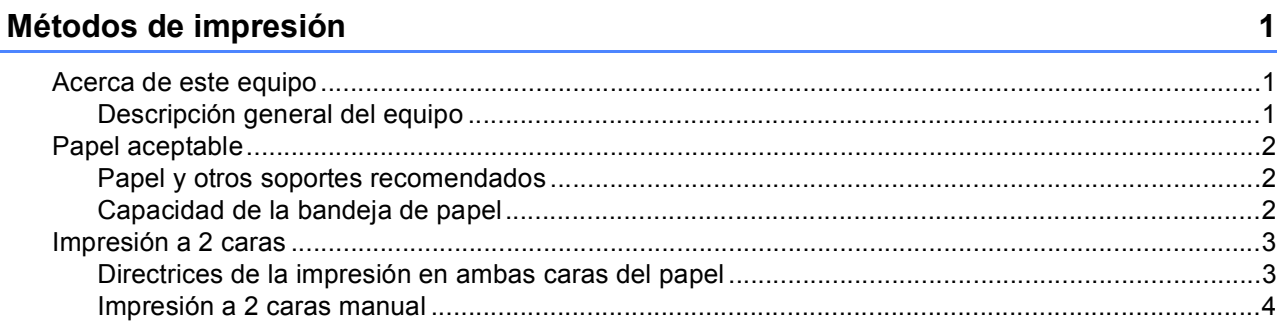

#### $\mathbf{2}$ **Controlador y software**

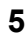

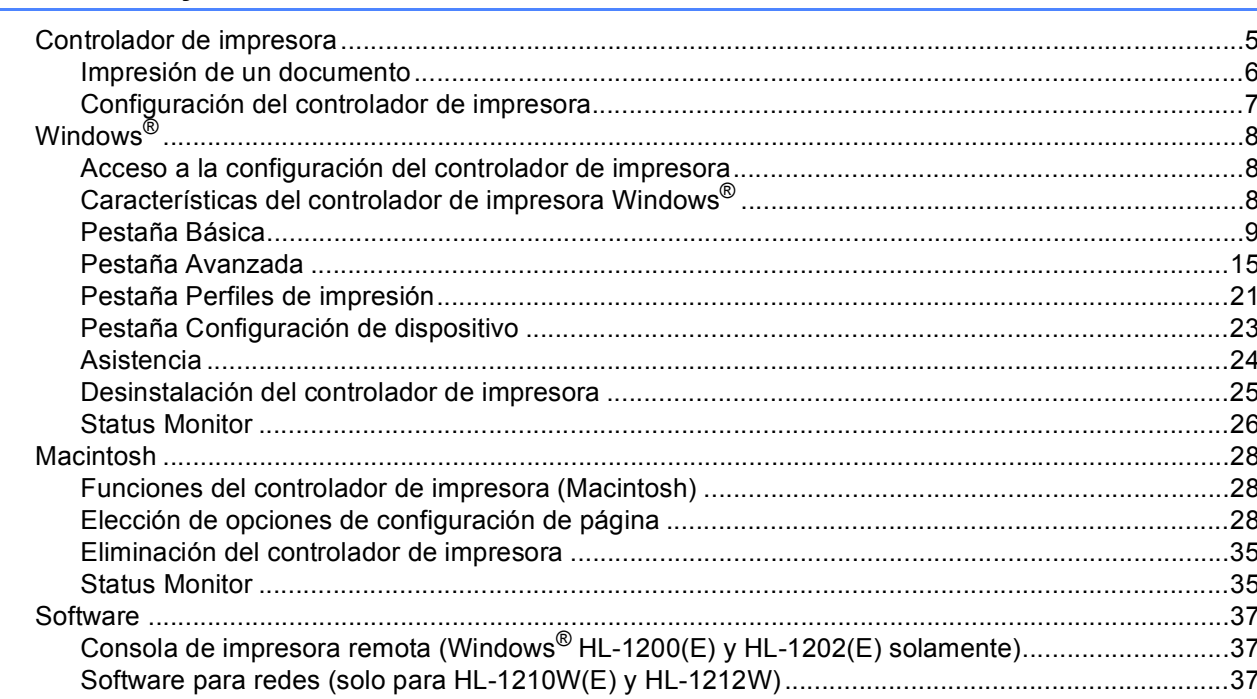

#### $\mathbf{3}$ Información general

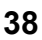

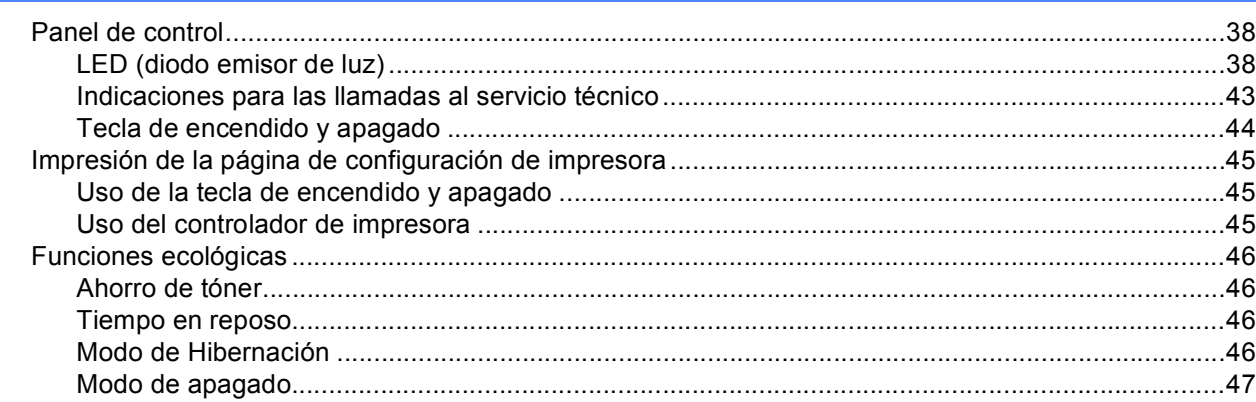

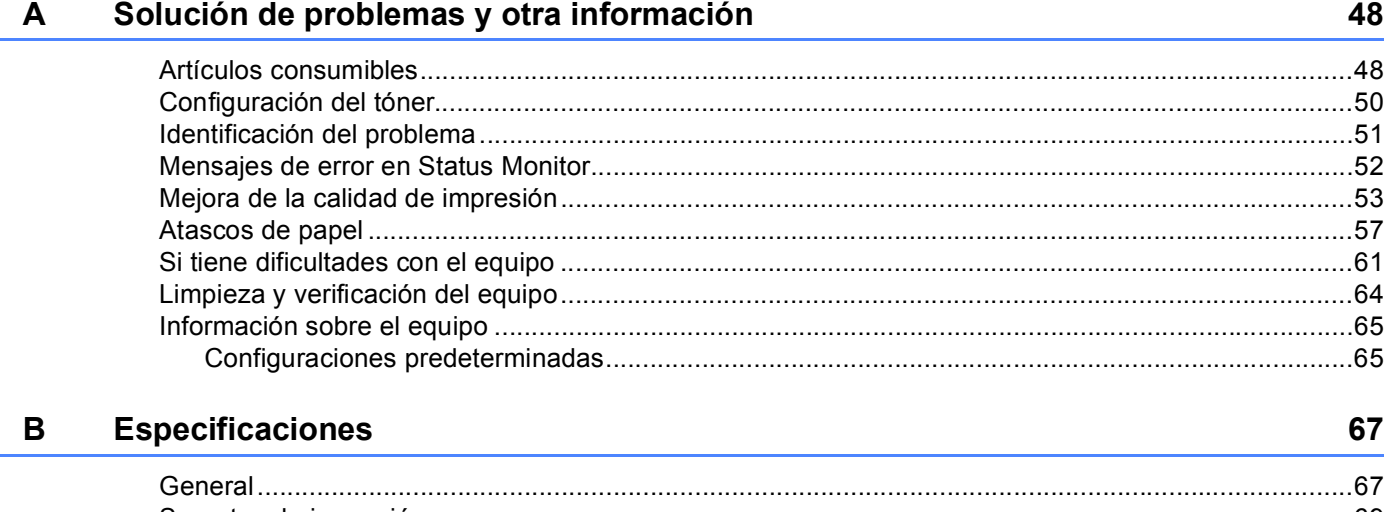

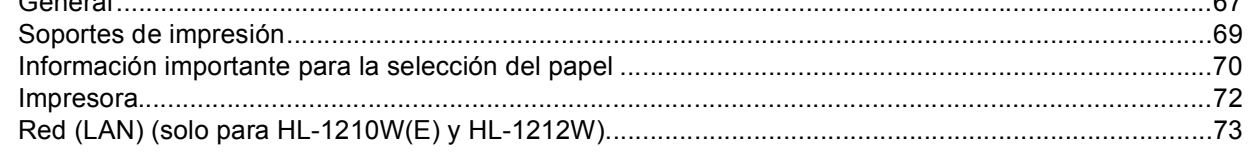

#### Índice  $\mathbf{C}$

÷.

# <span id="page-7-1"></span>**Acerca de este equipo <sup>1</sup>**

<span id="page-7-0"></span>**1**

<span id="page-7-2"></span>**Descripción general del equipo <sup>1</sup>**

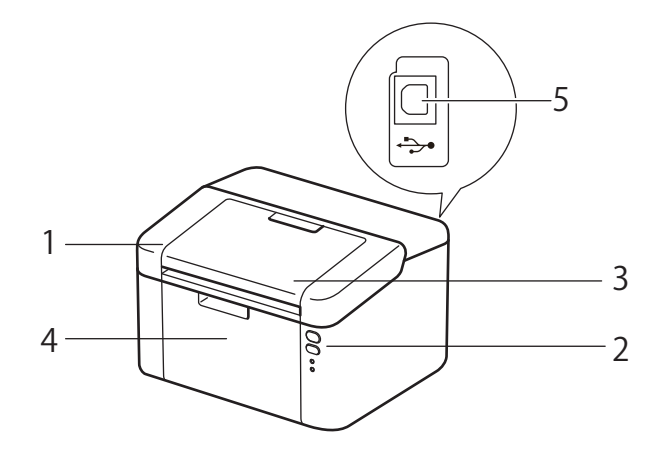

- 1 Cubierta superior
- 2 Panel de control
- 3 Lengüeta de soporte de la bandeja de salida boca abajo (lengüeta de soporte)
- 4 Bandeja de papel
- 5 Puerto USB

# **NOTA**

Para más información sobre cómo los LED indican el estado del equipo, consulte *[LED \(diodo emisor de](#page-44-2)  luz)* > > [página 38](#page-44-2). Para las funciones de las teclas de encendido y apagado, consulte *Tecla de encendido [y apagado](#page-50-0)* >> página 44.

# <span id="page-8-0"></span>**Papel aceptable**

La calidad de impresión puede variar en función del tipo de papel que utilice.

Para obtener resultados óptimos, siga las instrucciones descritas a continuación:

- NO coloque diferentes tipos de papel al mismo tiempo en la bandeja de papel ya que podrían producirse atascos de papel o problemas de alimentación.
- Para lograr una impresión correcta, en el software debe seleccionar el mismo tamaño de papel que tiene en la bandeja.
- Evite tocar la superficie impresa del papel inmediatamente después de imprimir.
- Antes de comprar grandes cantidades de papel, pruebe una pequeña cantidad para asegurarse de que es adecuado.

# <span id="page-8-1"></span>**Papel y otros soportes recomendados <sup>1</sup>**

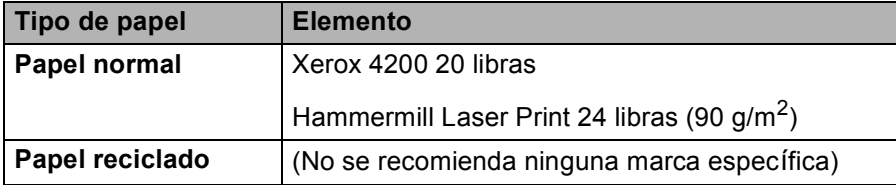

# <span id="page-8-2"></span>**Capacidad de la bandeja de papel <sup>1</sup>**

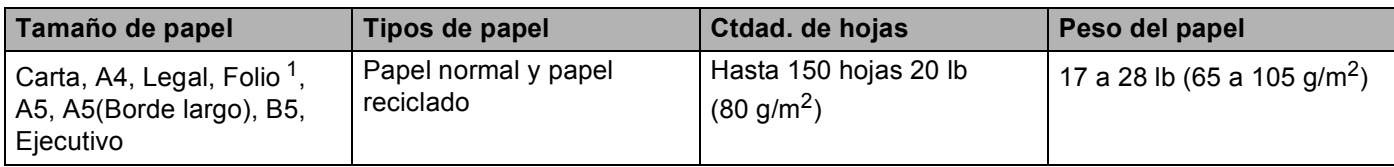

<span id="page-8-3"></span><sup>1</sup> El tamaño Folio es de 8,5 in  $\times$  13 in (215,9 mm  $\times$  330,2 mm).

# <span id="page-9-0"></span>**Impresión a 2 caras**

Los controladores de impresora suministrados permiten la impresión a 2 caras. Para obtener más información sobre cómo configurar el controlador de impresora, consulte *[Doble cara / Folleto](#page-17-0)* >> página 11 para Windows<sup>®</sup> y *[Impresión a doble cara](#page-40-0)* >> página 34 para Macintosh.

# <span id="page-9-1"></span>**Directrices de la impresión en ambas caras del papel <sup>1</sup>**

- Si el papel es demasiado fino puede arrugarse.
- Si el papel tiene dobleces, alíselo bien y colóquelo de nuevo en la bandeja de papel. Si el papel continúa teniendo dobleces, sustitúyalo.
- Si la alimentación del papel no se está realizando correctamente, es posible que el papel esté combado. Retire el papel y alíselo. Si el papel continúa teniendo dobleces, sustitúyalo.
- Al utilizar la función manual de impresión a 2 caras, es posible que se produzcan atascos de papel o que la calidad de impresión sea deficiente. (Si hay un atasco de papel, consulte *[Atascos de papel](#page-63-0)* > > [página 57](#page-63-0). Si tiene un problema de calidad de impresión, consulte *[Mejora de la calidad de impresión](#page-59-0)*

 $\rightarrow$  [página 53](#page-59-0).)

# <span id="page-10-0"></span>**Impresión a 2 caras manual <sup>1</sup>**

Si utiliza el controlador de impresora para Macintosh, consulte *[Doble cara manual](#page-40-1)* >> página 34.

#### **Impresión a 2 caras manual con el controlador de impresora de Windows® <sup>1</sup>**

Elija la siguiente configuración en cada lista desplegable del controlador de impresora.

#### **Tamaño de papel**

Puede utilizar todos los tamaños de papel especificados para la bandeja que está utilizando.

**Soporte de impresión**

Puede utilizar todos los tipos de soportes especificados para la bandeja que está utilizando.

■ Doble cara / Folleto

Seleccione **Doble cara (manual)**.

**Tipo de doble cara** en **Configuración de doble cara**

Existen cuatro opciones para cada orientación. (Consulte *[Doble cara / Folleto](#page-17-0)* >> página 11.)

**Desplazamiento de encuadernación** en **Configuración de doble cara**

Puede especificar el valor de desplazamiento de la encuadernación. (Consulte *[Doble cara / Folleto](#page-17-0)*  $\rightarrow$  [página 11](#page-17-0).)

Para obtener información sobre cualquier otra configuración, consulte *[Controlador y software](#page-11-0)* [en el capítulo 2.](#page-11-0)

2) Envíe los datos a imprimir al equipo. Primero, el equipo imprimirá todas las páginas pares en una cara del papel. A continuación, el controlador de Windows<sup>®</sup> solicitará (con un mensaje emergente) que vuelva a introducir el papel para imprimir las páginas impares.

## **NOTA**

Antes de volver a introducir el papel, alinéelo correctamente, o podría producirse un atasco. No se recomienda el uso de papel ni muy fino ni muy grueso.

**2**

# <span id="page-11-0"></span>**Controlador y software <sup>2</sup>**

# <span id="page-11-1"></span>**Controlador de impresora <sup>2</sup>**

Un controlador de impresora es el software que traduce los datos del formato que utiliza un sistema informático al formato requerido por una impresora en particular. Normalmente, este formato es el lenguaje de descripción de páginas (PDL).

Los controladores de impresora para las versiones admitidas de Windows<sup>®</sup> se encuentran en el CD-ROM suministrado, y para Macintosh en el sitio web Brother Solutions Center en [http://support.brother.com.](http://support.brother.com) Instale los controladores siguiendo los pasos que se detallan en la Guía de configuración rápida. Los controladores de impresora más recientes para Windows® y Macintosh se pueden descargar del sitio web Brother Solutions Center en:

# **<http://support.brother.com>**

# **Para Windows® <sup>2</sup>**

Controlador de impresora de Windows<sup>®</sup> (el controlador de impresora más adecuado para este producto)

#### **Para Macintosh <sup>2</sup>**

■ Controlador de impresora de Macintosh (el controlador de impresora más adecuado para este producto)

## **Para Linux®[1](#page-11-2)[2](#page-11-3) <sup>2</sup>**

- Controlador de impresora LPR
- Controlador de impresora CUPS
- <span id="page-11-2"></span><sup>1</sup> Para obtener más información y descargar el controlador de impresora para Linux, visite la página correspondiente a su modelo en <http://support.brother.com> o bien use el enlace que se ofrece en el CD-ROM suministrado.
- <span id="page-11-3"></span><sup>2</sup> Según las distribuciones de Linux, es posible que el controlador no esté disponible o sea publicado con posterioridad al lanzamiento de su modelo.

# <span id="page-12-0"></span>**Impresión de un documento <sup>2</sup>**

Cuando el equipo recibe datos del ordenador (computador), comienza a imprimir tomando el papel de la bandeja de papel. La bandeja puede suministrar papel normal y papel reciclado al equipo. (Consulte *[Capacidad de la bandeja de papel](#page-8-2)* >> página 2.)

- **En la aplicación, elija el comando Imprimir.** Si se han instalado en el ordenador otros controladores de impresora, elija **Brother HL-XXXX** (donde XXXX representa el nombre del modelo) como controlador para su impresora en el menú de impresión o de configuración de impresión en la aplicación de software y, a continuación, haga clic en **Aceptar** o **Imprimir** para empezar a imprimir.
- **2)** El ordenador envía los datos para imprimir al equipo. El LED **Preparado** ( $\circ$ ) parpadeará.
- **6** Cuando el equipo termine de imprimir todos los datos, el LED **Preparado** (**C**) dejará de parpadear.

## **NOTA**

- Se pueden elegir el tamaño del papel y la orientación en el software de aplicación.
- Si el software de aplicación no admite el tamaño de papel personalizado, elija tamaño de papel más grande siguiente.
- Luego, ajuste el área de impresión cambiando los márgenes derecho e izquierdo en el software de la aplicación.

# <span id="page-13-0"></span>**Configuración del controlador de impresora <sup>2</sup>**

Puede cambiar la siguiente configuración de la impresora cuando imprima desde su ordenador:

- Tamaño de papel
- Orientación
- Copias
- Soporte de impresión
- Calidad de impresión (Para HL-1200(E) y HL-1202(E)) Resolución (Para HL-1210W(E) y HL-1212W)
- Imprimir configuración
- Páginas múltiples
- Doble cara / Folleto
- **Previsualizar impresión**
- Escala
- **Impresión inversa**
- Utilizar marca de agua
- Impresión de encabezado y pie de página
- Ahorro de tóner
- Administrador
- Ajuste de la densidad
- Mejora el resultado de impresión
- Saltar página en blanco
- Imprimir texto en negro
- Imprimir archivo
- **Perfiles de impresión**

# <span id="page-14-0"></span>**Windows® <sup>2</sup>**

# <span id="page-14-3"></span><span id="page-14-1"></span>**Acceso a la configuración del controlador de impresora <sup>2</sup>**

(Para Windows<sup>®</sup> XP y Windows Server<sup>®</sup> 2003) Haga clic en **Inicio** y, a continuación, en **Impresoras y faxes**. (Para Windows Vista $^{\circledR}$  v Windows Server $^{\circledR}$  2008)

Haga clic en el botón (**Inicio**), **Panel de control**, **Hardware y sonido** y, a continuación, en

#### **Impresoras**.

(Para Windows $^{\circledR}$  7 y Windows Server $^{\circledR}$  2008 R2)

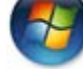

Haga clic en el botón (**Inicio**) y, a continuación, en **Dispositivos e impresoras**.

(Para Windows $^{\circledR}$  8)

Mueva el ratón a la esquina inferior derecha del escritorio. Cuando aparezca la barra de menús, haga clic en **Configuración** y, a continuación, en **Panel de control**. En el grupo **Hardware y sonido**, haga clic en **Ver dispositivos e impresoras**.

(Para Windows Server $^{\circledR}$  2012 y Windows Server $^{\circledR}$  2012 R2)

Mueva el ratón a la esquina inferior derecha del escritorio. Cuando aparezca la barra de menús, haga clic en **Configuración** y, a continuación, en **Panel de control**. En el grupo **Hardware**, haga clic en **Ver dispositivos e impresoras**.

- **2** Haga clic con el botón secundario en el ícono**Brother HL-XXXX** (donde XXXX representa el nombre de su modelo) y seleccione**Propiedades** (**Propiedades**) y **Brother HL-XXXX**, si fuera necesario. Aparece el cuadro de diálogo de propiedades de impresión.
- c Elija la ficha **General** y, a continuación, haga clic en **Preferencias...** (**Preferencias de impresión...**).

# <span id="page-14-2"></span>**Características del controlador de impresora Windows® <sup>2</sup>**

Para obtener más información, consulte la **Ayuda** del controlador de impresora.

# **NOTA**

- Las pantallas de esta sección pertenecen a Windows<sup>®</sup> 7. Es posible que las pantallas de su PC sean distintas en función del sistema operativo.
- Para tener acceso a los ajustes del controlador de impresora, consulte *[Acceso a la configuración del](#page-14-3)  [controlador de impresora](#page-14-3)* >> página 8.

# <span id="page-15-0"></span>**Pestaña Básica <sup>2</sup>**

También se puede cambiar la configuración del formato de página haciendo clic en la ilustración del lado izquierdo de la ficha **Básica**.

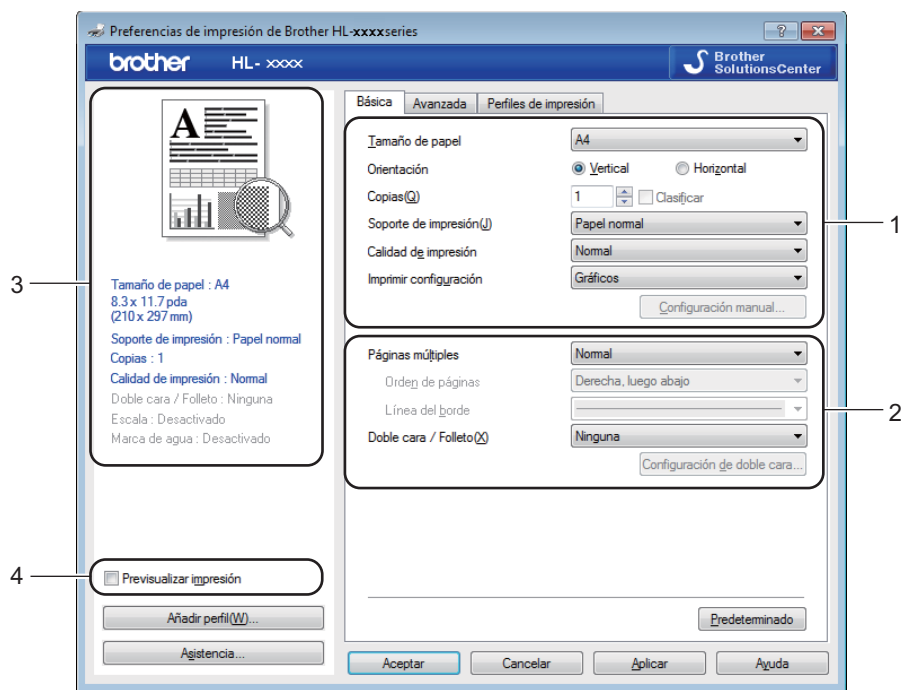

- a Elija el **Tamaño de papel**, **Orientación**, **Copias**, **Calidad de impresión** [1](#page-15-1) o **Resolución** [2](#page-15-2) y **Imprimir configuración** (1).
- b Elija **Páginas múltiples** y **Doble cara / Folleto** (2).

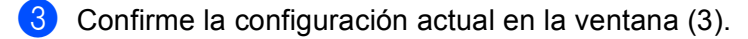

**4)** Haga clic en Aceptar para aplicar la configuración seleccionada. Para volver a la configuración predeterminada, haga clic en **Predeterminado** y, a continuación, en **Aceptar**.

- <span id="page-15-1"></span><sup>1</sup> Para HL-1200(E) y HL-1202(E)
- <span id="page-15-2"></span><sup>2</sup> Para HL-1210W(E) y HL-1212W

### **NOTA**

Si desea activar la vista previa del documento antes de imprimirlo, marque la casilla Previsualizar impresión (4).

# **Tamaño de papel <sup>2</sup>**

Desde la lista desplegable, elija el Tamaño de papel que está utilizando.

# **Orientación <sup>2</sup>**

La orientación selecciona la posición en la que se imprimirá el documento (**Vertical** o **Horizontal**).

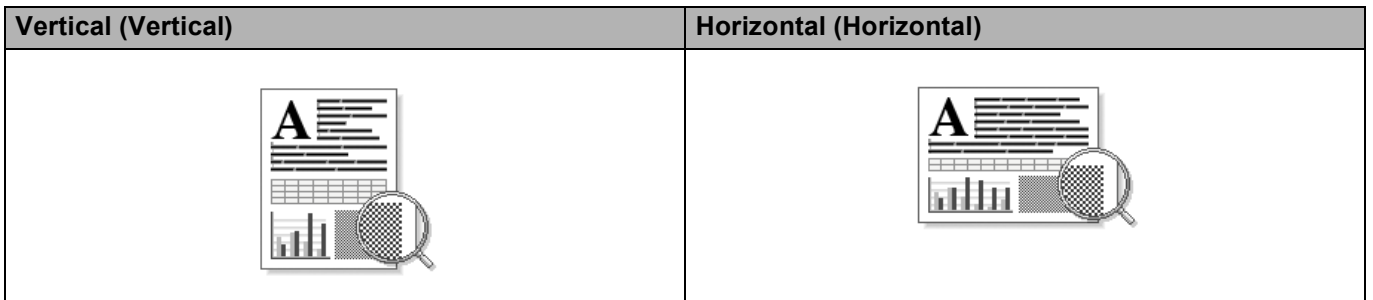

# **Copias <sup>2</sup>**

La selección de copias define el número de copias que se imprimirán.

#### **Clasificar**

Si selecciona la casilla de verificación Clasificar, se imprimirá una copia completa de su documento y, a continuación, se repetirá el mismo procedimiento para cada número de copias que haya seleccionado. Si no está seleccionada la casilla de verificación Clasificar, se imprimirá cada página para todas las copias seleccionadas antes de imprimir la siguiente página del documento.

Clasificar seleccionada Clasificar no seleccionada

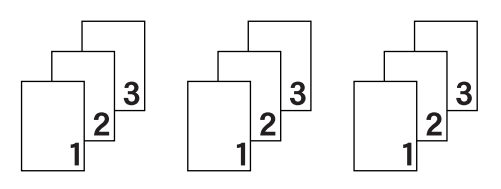

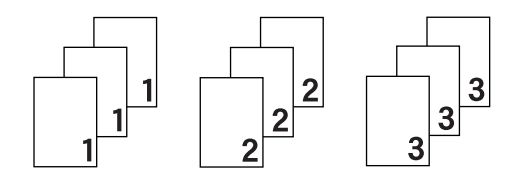

# **Soporte de impresión <sup>2</sup>**

Puede usar los siguientes soportes de impresión en su equipo. Para obtener la mejor calidad de impresión, seleccione el tipo de soporte que desea utilizar.

- **Papel normal**
- **Papel reciclado**

**Calidad de la impresión** (Para HL-1200(E) y HL-1202(E)) **<sup>2</sup>**

Puede cambiar la calidad de la impresión de la siguiente forma:

- Borrador
- **Normal**
- **Fina**

# **Resolución** (Para HL-1210W(E) y HL-1212W) **<sup>2</sup>**

Puede cambiar la resolución como se indica a continuación:

- **300 dpi**
- **600 dpi**
- **HQ 1200**

#### **Imprimir configuración <sup>2</sup>**

Puede cambiar la configuración de impresión de la forma siguiente:

**Gráficos**

Éste es el mejor modo de imprimir documentos que contienen gráficos.

■ Texto

Éste es el mejor modo de imprimir documentos de texto.

**Manual**

Puede cambiar la configuración manualmente seleccionando **Manual** y haciendo clic en el botón **Configuración manual...**. Puede definir el brillo, el contraste y otros ajustes.

#### **Páginas múltiples <sup>2</sup>**

La selección de **Páginas múltiples** puede reducir el tamaño de la imagen de una página permitiendo que se puedan imprimir múltiples páginas en una sola hoja de papel o aumentando el tamaño de la imagen para imprimir una página en varias hojas de papel.

#### **Orden de páginas**

Cuando la opción **N en 1** está seleccionada, se puede seleccionar el orden de las páginas desde la lista desplegable.

#### **Línea del borde**

Cuando se imprimen varias páginas en una sola hoja, con la función **Páginas múltiples** puede elegir un borde continuo, un borde discontinuo o sin borde alrededor de cada página de la hoja.

#### **Imprimir línea de corte**

Cuando la opción **1 en NxN páginas** está seleccionada, se puede seleccionar la opción **Imprimir línea de corte**. Esta opción permite imprimir una débil línea recortada alrededor del área de impresión.

#### <span id="page-17-0"></span>**Doble cara / Folleto <sup>2</sup>**

Utilice esta función cuando desee imprimir un folleto o realizar una impresión a 2 caras.

#### **Ninguna**

Desactivar la impresión a 2 caras.

**Doble cara (manual)**

Cuando desee realizar una impresión a 2 caras, utilice esta opción.

#### • **Doble cara (manual)**

Primero, el equipo imprime todas las páginas pares. A continuación, el controlador de impresora se detiene y muestra las instrucciones requeridas para volver a colocar el papel. Cuando haga clic en **Aceptar**, se imprimirán las páginas impares.

Cuando se elige **Doble cara (manual)**, el botón **Configuración de doble cara...** se vuelve disponible para su elección. Puede establecer la siguiente configuración en el cuadro de diálogo **Configuración de doble cara**.

#### • **Tipo de doble cara**

Existen cuatro tipos de direcciones de encuadernación a 2 caras disponibles para cada orientación.

#### **Vertical**

**Borde largo (izquierdo) Borde largo (derecho) Borde corto (superior) Borde corto (inferior)**

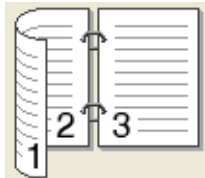

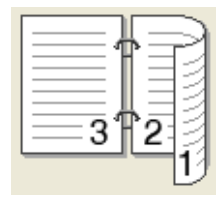

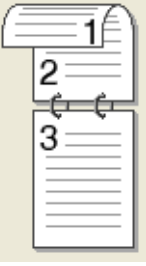

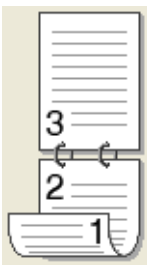

**Horizontal**

**Borde largo (superior) Borde largo (inferior) Borde corto (derecho) Borde corto (izquierdo)**

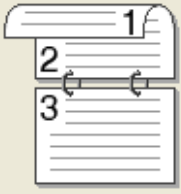

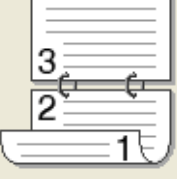

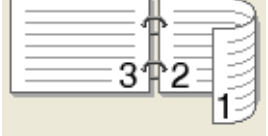

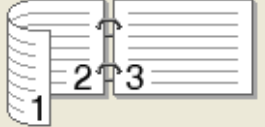

#### • **Desplazamiento de encuadernación**

Cuando seleccione **Desplazamiento de encuadernación**, también podrá especificar el desplazamiento para la encuadernación en pulgadas o en milímetros.

#### **Folleto (manual)**

Utilice esta opción para imprimir un documento en formato de folleto mediante la impresión a 2 caras; esta opción ordenará el documento según el número de página correcto y le permitirá doblarlo en el centro de la impresión sin tener que cambiar el orden de los números de página.

• **Folleto (manual)**

Primero, el equipo imprime todas las caras pares. A continuación, el controlador de impresora se detiene y muestra las instrucciones requeridas para volver a colocar el papel. Cuando haga clic en **Aceptar** se imprimirán las caras impares.

Cuando se elige **Folleto (manual)**, el botón **Configuración de doble cara...** se vuelve disponible para su elección. Puede establecer la siguiente configuración en el cuadro de diálogo **Configuración de doble cara**.

#### • **Tipo de doble cara**

Existen dos tipos de direcciones de encuadernación a 2 caras disponibles para cada orientación.

**superior**

## **Vertical Wertical**

**Encuadernado izquierda**

**Encuadernado derecha Encuadernado** 

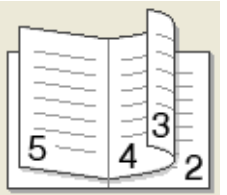

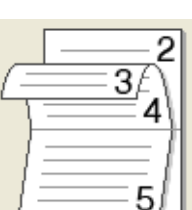

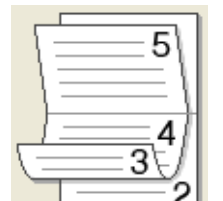

**Encuadernado inferior**

#### • **Método de impresión de folletos**

Cuando se selecciona **Dividir en juegos**:

Esta opción le permite imprimir el folleto entero en conjuntos de folletos individuales más pequeños y, asimismo, le permite doblarlos en el centro sin tener que cambiar el orden de los números de página. Puede especificar el número de hojas de cada conjunto de folletos más pequeño, de 1 a 15. Esta opción puede ser útil cuando doble un folleto impreso que tenga un gran número de páginas.

#### • **Desplazamiento de encuadernación**

Cuando seleccione **Desplazamiento de encuadernación**, también podrá especificar el desplazamiento para la encuadernación en pulgadas o en milímetros.

# **Previsualizar impresión <sup>2</sup>**

Puede visualizar la vista previa de un documento antes de imprimirlo. Si marca la casilla **Previsualizar impresión**, antes de que comience la impresión se abrirá la ventana del visor de Previsualizar impresión.

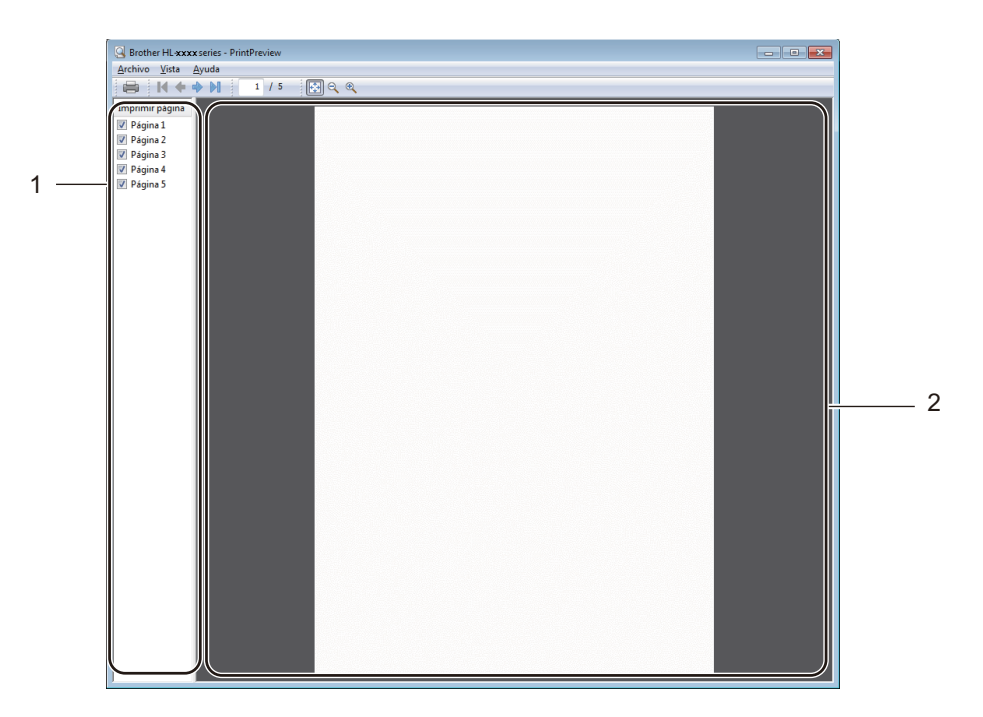

#### **1 Zona Lista de páginas**

La zona Lista de páginas muestra los números de las páginas reales que se imprimirán. Si elige una página de esta lista, aparecerá en la zona Lista de páginas una vista previa de esa página tal y como quedará al imprimirse.

Si no desea imprimir alguna página concreta, desmarque su casilla.

#### **2 Zona de vista previa**

Esta zona muestra una vista previa de cómo quedarán las páginas que haya elegido en la zona Lista de páginas una vez impresas.

#### **NOTA**

Si en la configuración del controlador de impresora eligió **Doble cara (manual)** o **Folleto (manual)**, no podrá utilizar la función Previsualizar impresión.

# <span id="page-21-0"></span>**Pestaña Avanzada <sup>2</sup>**

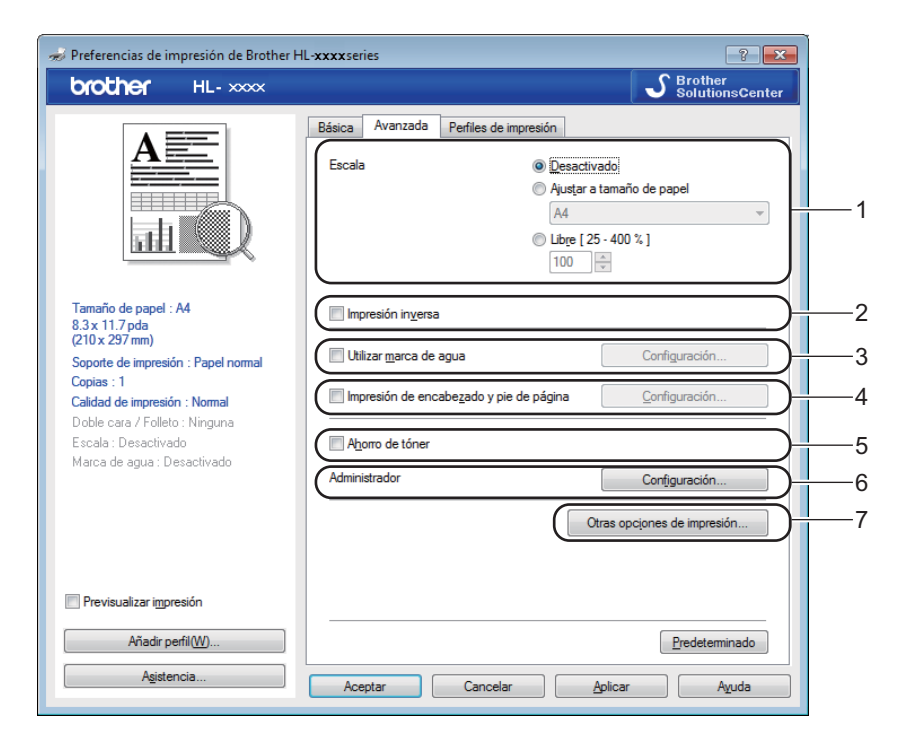

Cambie la configuración de la ficha haciendo clic en una de las siguientes selecciones:

- **Escala** (1)
- **Impresión inversa** (2)
- **Utilizar marca de agua** (3)
- **Impresión de encabezado y pie de página** (4)
- **Ahorro de tóner** (5)
- **Administrador** (6)
- **Otras opciones de impresión...** (7)

#### **Escala <sup>2</sup>**

Puede cambiar la escala de la imagen de impresión.

#### **Impresión inversa <sup>2</sup>**

Marque **Impresión inversa** para invertir los datos de arriba a abajo.

#### **Utilizar marca de agua <sup>2</sup>**

Puede poner un logotipo o texto como marca de agua en el documento. Puede seleccionar una de las marcas de agua predeterminadas o puede utilizar un archivo de mapa de bits que haya creado. Seleccione **Utilizar marca de agua** y, a continuación, haga clic en el botón **Configuración...**.

# **Ajustes de marca de agua <sup>2</sup>**

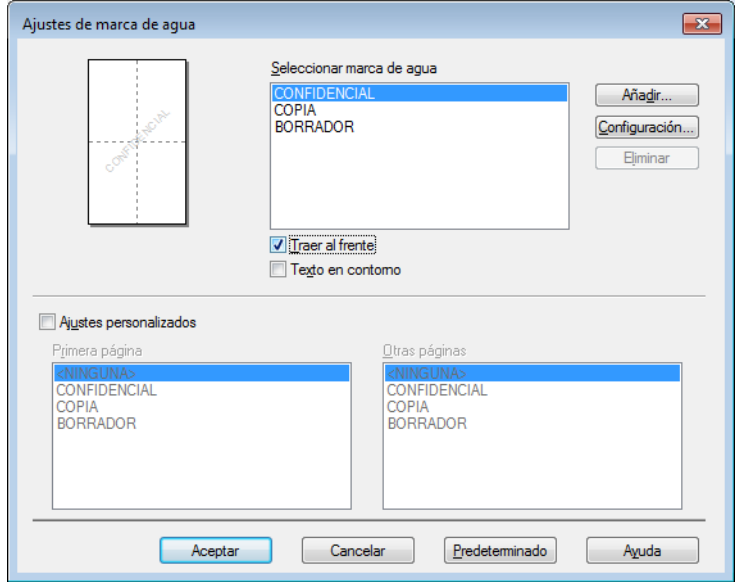

#### **Seleccionar marca de agua**

Elija la marca de agua que desea utilizar.

Si desea crear una marca de agua original, haga clic en el botón **Añadir...** para añadir el ajuste de la marca de agua y, a continuación seleccione **Usar texto** o **Usar archivo de imagen** en **Estilo de la marca de agua**.

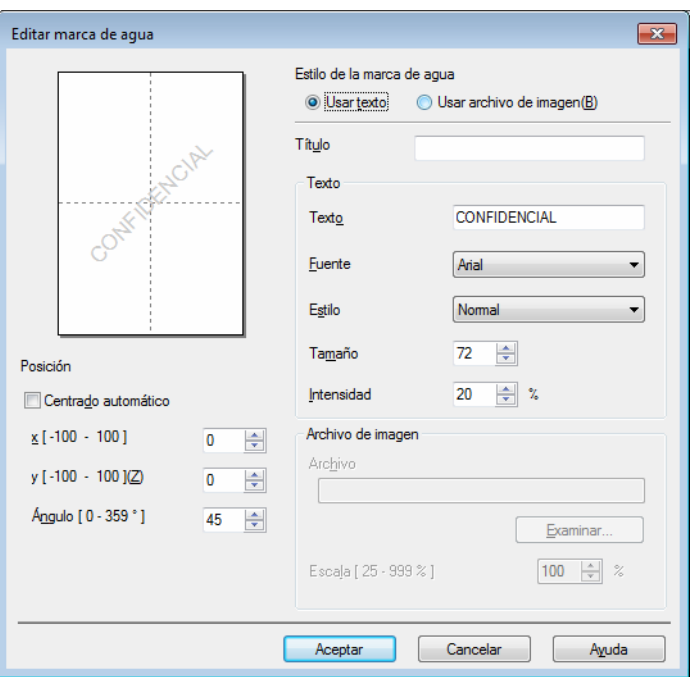

#### • **Título**

Escriba un título adecuado en el campo.

• **Texto**

Escriba el texto de la marca de agua en el cuadro **Texto** y, a continuación, seleccione **Fuente**, **Estilo**, **Tamaño** y **Intensidad**.

• **Archivo de imagen**

Escriba el nombre del archivo y la ubicación de la imagen bitmap en el cuadro **Archivo** o haga clic en **Examinar...** para buscar el archivo. También se puede definir el tamaño en escala de la imagen.

• **Posición**

Use esta configuración para controlar la posición de la marca de agua en la página.

#### **Traer al frente**

Esta opción superpondrá la imagen o los caracteres seleccionados en el documento impreso.

**Texto en contorno**

Seleccione **Texto en contorno** si solo desea imprimir un contorno de la marca de agua. Está disponible cuando se selecciona una marca de agua de texto.

#### **Ajustes personalizados**

También puede seleccionar qué marca de agua se imprimirá en la primera página o en otras.

## **Impresión de encabezado y pie de página <sup>2</sup>**

Cuando se active esta función, se imprimirán la fecha y hora del reloj de su sistema en su documento y el nombre de usuario de inicio de sesión del PC o el texto que introduzca. Al hacer clic en **Configuración...**, puede personalizar la información.

#### **ID imprimir**

Si selecciona **Nombre de usuario de inicio de sesión**, se imprimirá su nombre de usuario de inicio de sesión del PC. Si selecciona **Personalizado** e introduce el texto en el cuadro de edición **Personalizado**, se imprimirá el texto que introduzca.

#### **Ahorro de tóner <sup>2</sup>**

Puede conservar el tóner utilizando esta función. Si activa la opción **Ahorro de tóner**, la impresión será más clara. De forma predeterminada esta opción está desactivada.

# **NOTA**

- No se recomienda el uso de **Ahorro de tóner** para imprimir fotografías o imágenes en escala de grises.
- Ahorro de tóner no está disponible Fina para Calidad de impresión <sup>1</sup> o HQ 1200 para Resolución <sup>2</sup> se selecciona.
- <span id="page-24-0"></span><sup>1</sup> Para HL-1200(E) y HL-1202(E)
- <span id="page-24-1"></span><sup>2</sup> Para HL-1210W(E) y HL-1212W

#### **Administrador <sup>2</sup>**

Los administradores tienen la autoridad de limitar el acceso a las funciones como escala y marca de agua.

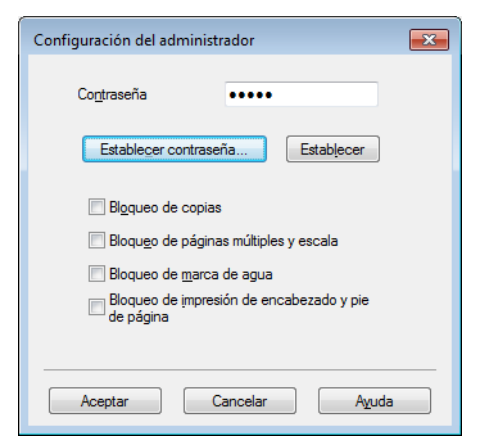

#### **Contraseña**

Escriba la contraseña en este cuadro.

#### **NOTA**

Haga clic en **Establecer contraseña...** para cambiar la contraseña.

#### **Bloqueo de copias**

Bloquea la selección de copia de páginas para evitar la impresión de copias múltiples.

#### **Bloqueo de páginas múltiples y escala**

Bloquea la configuración de escala y la de páginas múltiples.

**Bloqueo de marca de agua**

Bloquea la configuración actual de la opción Marca de agua para evitar que se realicen cambios.

#### **Bloqueo de impresión de encabezado y pie de página**

Bloquea la configuración actual de la opción Impresión de encabezado y pie de página para evitar que se realicen cambios.

#### **Otras opciones de impresión <sup>2</sup>**

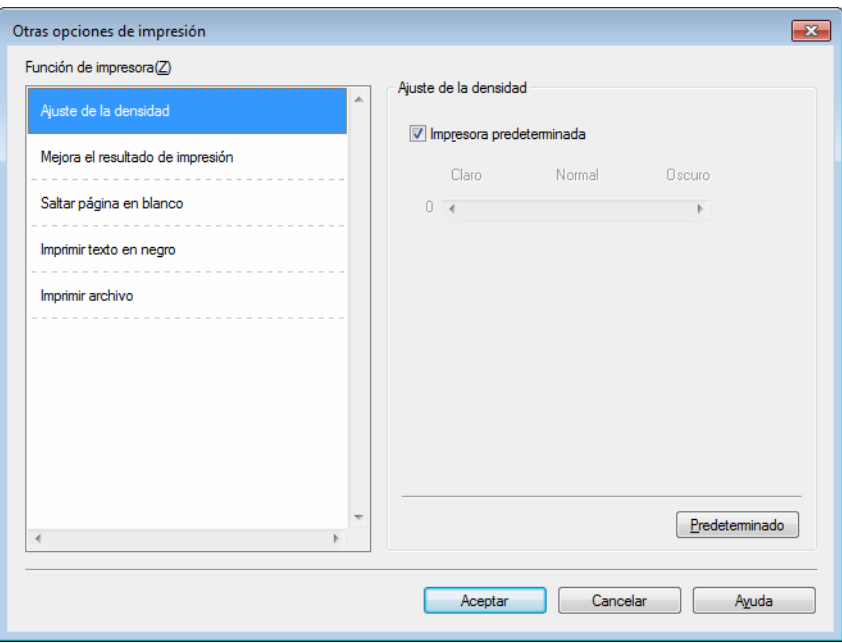

Puede establecer lo siguiente en Función de impresora:

- **Ajuste de la densidad**
- **Mejora el resultado de impresión**
- **Saltar página en blanco**
- **Imprimir texto en negro**
- **Imprimir archivo**

## **Ajuste de la densidad <sup>2</sup>**

Aumente o reduzca la densidad de impresión.

#### **Mejora el resultado de impresión <sup>2</sup>**

Esta función le permite mejorar un problema de calidad de impresión.

#### **Reduce la curvatura del papel**

Si selecciona esta opción, podrá reducir el combamiento del papel.

Si sólo imprime un par de páginas, no necesita seleccionar esta opción.

#### **NOTA**

Esta operación reducirá la temperatura del proceso de fusión del equipo.

#### **Mejora la fijación del tóner**

Si selecciona esta opción, podrá mejorar la capacidad de fijación del tóner.

#### **NOTA**

Esta operación aumentará la temperatura del proceso de fusión del equipo.

#### **Saltar página en blanco <sup>2</sup>**

Si se marca **Saltar página en blanco**, el controlador de impresora detecta automáticamente las páginas en blanco y las excluye de la impresión.

#### **NOTA**

Esta opción no funciona cuando se eligen las siguientes opciones:

- **Utilizar marca de agua**
- **Impresión de encabezado y pie de página**
- **N en 1** y **1 en NxN páginas** en **Páginas múltiples**
- **Doble cara (manual)**, **Folleto (manual)** en **Doble cara / Folleto**
- **Previsualizar impresión**

#### **Imprimir texto en negro <sup>2</sup>**

Esta función hace que se imprima todo el texto en color negro en lugar de hacerlo en escala de grises.

### **NOTA**

Es posible que no funcione con determinados caracteres.

#### **Imprimir archivo <sup>2</sup>**

Se puede guardar en su computadora una copia de la impresión como archivo PDF. Para cambiar el tamaño del archivo, mueva la barra deslizante **Tamaño del archivo** de derecha a izquierda. La resolución se configura de acuerdo con el tamaño del archivo.

#### **NOTA**

Al habilitar esta característica, puede haber un tiempo de espera más largo antes de que su equipo comience a imprimir.

# <span id="page-27-0"></span>**Pestaña Perfiles de impresión <sup>2</sup>**

**Perfiles de impresión** son valores predeterminados editables diseñados para tener acceso rápidamente a las configuraciones de impresión de uso más frecuente.

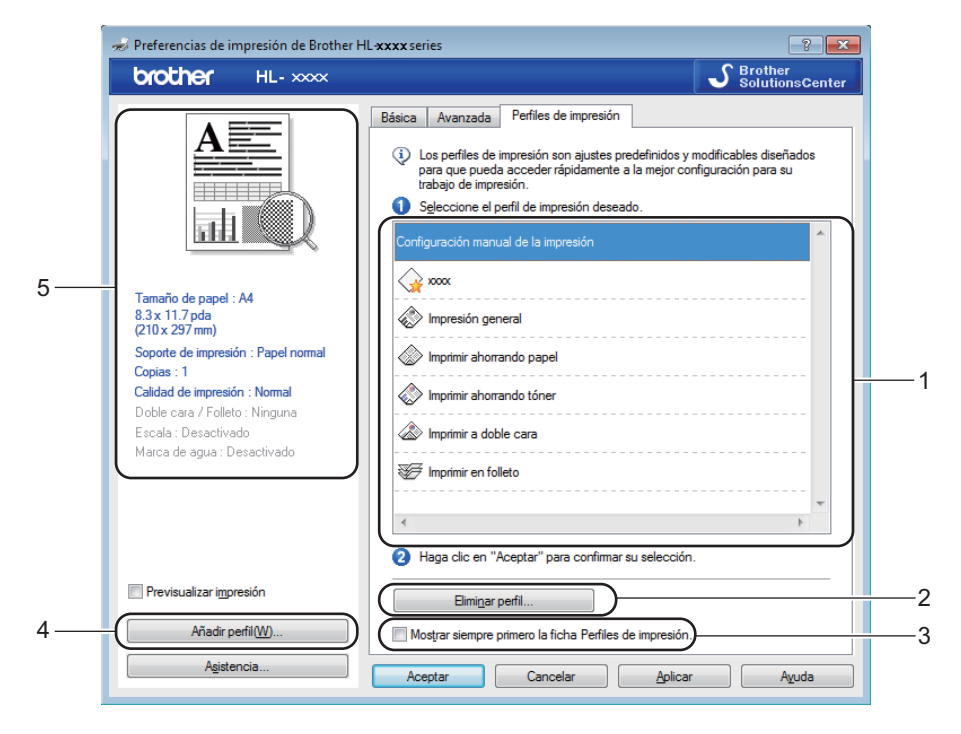

- **Cuadro de la lista de perfiles de impresión** (1)
- **Eliminar perfil...** (2)
- **Mostrar siempre primero la ficha Perfiles de impresión.** (3)
- **Añadir perfil...** (4)
- **Vista del perfil de impresión actual** (5)
- a Elija su perfil de impresión en el cuadro de la lista de perfiles de impresión.
- b Si desea ver la ficha **Perfiles de impresión** en primer plano a partir de la próxima impresión, seleccione **Mostrar siempre primero la ficha Perfiles de impresión.**.

c Haga clic en **Aceptar** para aplicar el perfil seleccionado.

# **Añadir perfil <sup>2</sup>**

Aparece el cuadro de diálogo **Añadir perfil** al hacer clic en **Añadir perfil...**. Se pueden agregar 20 perfiles nuevos con sus configuraciones preferidas.

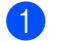

- a Escriba el título de su elección en **Nombre**.
- b Elija el icono que desea usar en la lista Icono y, a continuación, haga clic en **Aceptar**.

6 Se guardará la configuración vigente que se muestra en el lado izquierdo de la ventana del controlador de impresora.

# **Eliminar perfil <sup>2</sup>**

Aparece el cuadro de diálogo **Eliminar perfil** al hacer clic en **Eliminar perfil...**. Se puede eliminar cualquier perfil que se haya agregado.

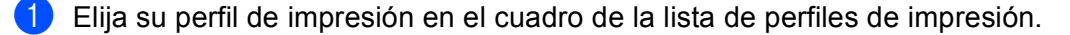

**2** Haga clic en **Eliminar**.

- **8** Haga clic en Sí.
- 4 Se eliminará el perfil seleccionado.

# <span id="page-29-0"></span>**Pestaña Configuración de dispositivo <sup>2</sup>**

## **NOTA**

Para tener acceso a la ficha **Configuración de dispositivo**, consulte *[Acceso a la configuración del](#page-14-3)  [controlador de impresora](#page-14-3)* >> página 8.

Puede detectar automáticamente el número de serie en la pestaña **Configuración de dispositivo**, de la siguiente manera:

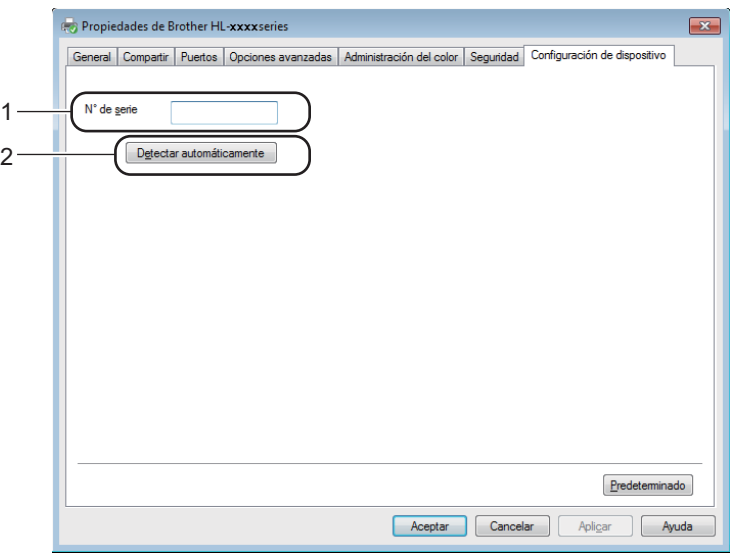

#### **N**° **de serie** (1)

Al hacer clic en **Detectar automáticamente** (2), el controlador de impresora comprobará el equipo y mostrará su número de serie. Si no recibe la información, la pantalla mostrará "---------------".

#### **NOTA**

La función **Detectar automáticamente** (2) no estará disponible bajo las siguientes condiciones del equipo:

- El equipo está apagado.
- El equipo se encuentra en un estado de error.
- El equipo está conectado al servidor de impresión con un cable USB en un entorno de red compartida.
- El cable no está conectado correctamente al equipo.

# <span id="page-30-0"></span>**Asistencia <sup>2</sup>**

Haga clic en el **Asistencia...** en el cuadro de diálogo **Preferencias de impresión**.

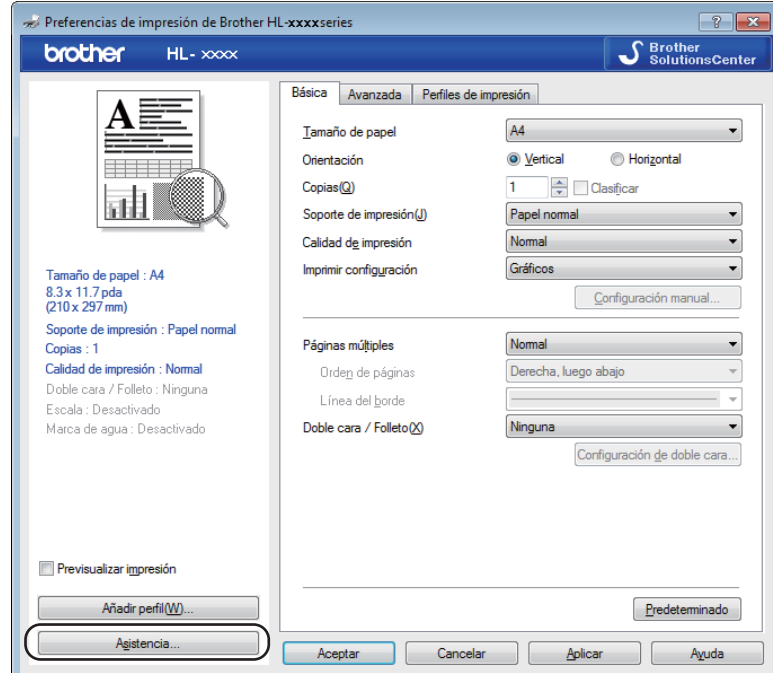

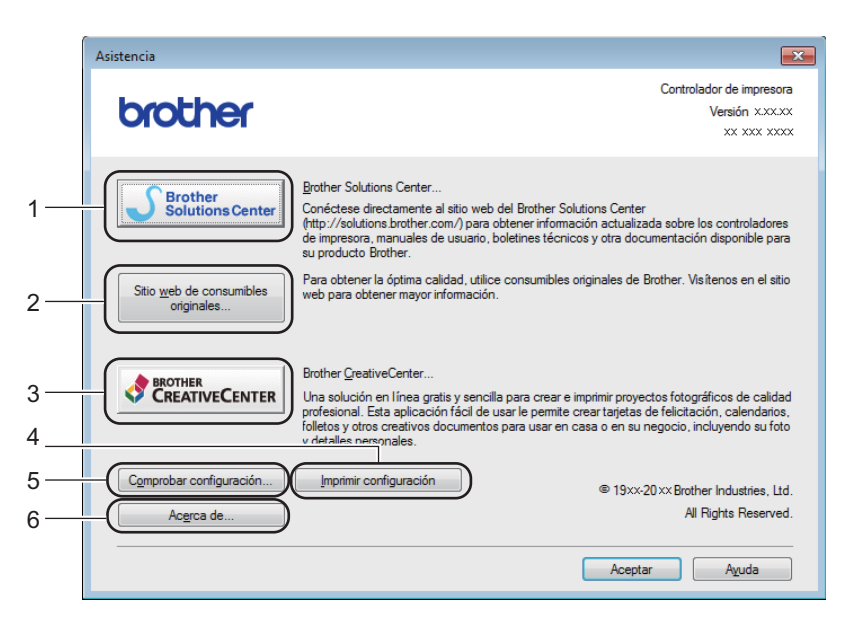

## **Brother Solutions Center** (1)

Brother Solutions Center ([http://support.brother.com\)](http://support.brother.com) es un sitio web que ofrece información acerca de los productos Brother, incluidas las preguntas más frecuentes (P+F), las guías del usuario, las actualizaciones de controladores y las sugerencias para el uso del equipo.

```
■ Sitio web de consumibles originales... (2)
```
Puede visitar nuestro sitio web para consumibles originales/genuinos Brother si hace clic en este botón.

**Brother CreativeCenter** (3)

Puede visitar nuestro sitio web para obtener soluciones en línea gratuitas y sencillas para usuarios comerciales o domésticos si hace clic en este botón.

**Imprimir configuración** (4)

Este botón imprimirá las páginas que muestran la configuración interna del equipo.

**Comprobar configuración...** (5)

Puede comprobar la configuración del controlador actual.

■ **Acerca de...** (6)

Este botón abre la lista de archivos del controlador de impresora y la información de versión.

# <span id="page-31-0"></span>**Desinstalación del controlador de impresora <sup>2</sup>**

Puede desinstalar el controlador de impresora que había instalado siguiendo estos pasos.

## **NOTA**

- Esto no está disponible si ha instalado originalmente el controlador de impresora desde la función **Agregar una impresora** de Windows®.
- Después de la desinstalación se recomienda que reinicie el sistema para retirar los archivos en uso durante la desinstalación.
- **C** (Para Windows<sup>®</sup> XP, Windows Vista<sup>®</sup> y Windows<sup>®</sup> 7)

#### Haga clic en (**Inicio**) >**Todos los programas** > **Brother** > **Brother Utilities**.

(Para Windows® 8)

Haga clic en (**Brother Utilities**).

- b Haga clic en la lista desplegable y seleccione el nombre de su modelo (si no lo ha hecho aún).
- c En la barra de navegación de la izquierda, haga clic en **Herramientas**.
- d Haga clic en **Desinstalar**.
- Siga las instrucciones que irán apareciendo en pantalla.

# <span id="page-32-0"></span>**Status Monitor <sup>2</sup>**

La utilidad **Status Monitor** es una herramienta de software configurable para monitorizar el estado de uno o varios dispositivos que le permite obtener una notificación inmediata sobre mensajes de error.

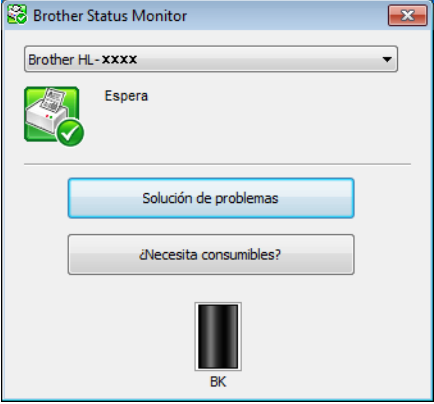

Puede comprobar el estado del dispositivo en cualquier momento si hace doble clic en el icono de la bandeja de tareas o selecciona **Status Monitor** en **Brother Utilities** de Mi PC.

(Para Windows $^{\circledR}$  XP, Windows Vista $^{\circledR}$  y Windows $^{\circledR}$  7)

Haga clic en (**Inicio**) >**Todos los programas** > **Brother** > **Brother Utilities**, a continuación, haga

clic en la lista desplegable y seleccione el nombre del modelo (si aún no lo ha seleccionado). Haga clic en **Herramientas** en la barra de navegación izquierda y, a continuación, haga clic en **Status Monitor**.

(Windows $^{\circledR}$  8)

Haga clic en (**Brother Utilities**) y en la lista desplegable, y seleccione el nombre de su modelo (si no

lo ha hecho aún). En la barra de navegación de la izquierda, haga clic en **Herramientas** y a continuación en **Status Monitor**.

Para que aparezca el icono **Status Monitor** en la barra de tareas, haga clic en el botón . El icono Status Monitor aparecerá en la pequeña ventana. Luego arrastre el icono **de la la barra de tareas.** 

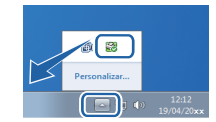

## **NOTA**

La función de actualización automática del software está activa cuando la función de monitor de estado está activa.

Controlador y software

# **Monitorización del estado del equipo <sup>2</sup>**

El icono Status Monitor cambiará de color según el estado del equipo.

El icono de color verde indica la condición normal en espera.

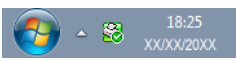

Un icono de color amarillo indica una advertencia.

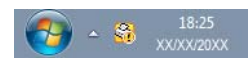

■ Un icono de color rojo indica que se ha producido un error de impresión.

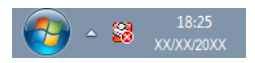

El **Status Monitor** puede aparecer en dos lugares en el PC: en la barra de tareas o en el escritorio.

**2**

# <span id="page-34-0"></span>**Macintosh <sup>2</sup>**

# <span id="page-34-1"></span>**Funciones del controlador de impresora (Macintosh) <sup>2</sup>**

Este equipo es compatible con los sistemas operativos OS X v10.7.5, 10.8.x, 10.9.x.

## **NOTA**

- Las pantallas de esta sección pertenecen a OS X v10.7.5. Es posible que las pantallas de su Macintosh sean distintas dependiendo de la versión de su sistema operativo.
- El controlador de impresora para Macintosh está disponible en el Brother Solutions Center, dentro de la página de descarga de su modelo [\(http://support.brother.com](http://support.brother.com)).

# <span id="page-34-2"></span>**Elección de opciones de configuración de página <sup>2</sup>**

Puede definir **Tamaño del papel**, **Orientación** y **Escala**.

a Desde una aplicación tal como TextEdit, haga clic en **Archivo** y, a continuación, en **Ajustar página**. Asegúrese de elegir **Brother HL-XXXX** (donde XXXX es el nombre de su modelo) en el menú desplegable **Formato para**. Si lo desea, puede modificar la configuración de **Tamaño del papel**, **Orientación** y **Escala**; después haga clic en **Aceptar**.

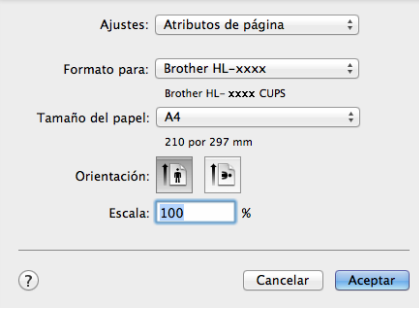

b Desde una aplicación tal como TextEdit, haga clic en **Archivo** y, a continuación, en **Imprimir** para comenzar la impresión.

Para ver más opciones de configuración de página, haga clic en el botón **Mostrar detalles**.

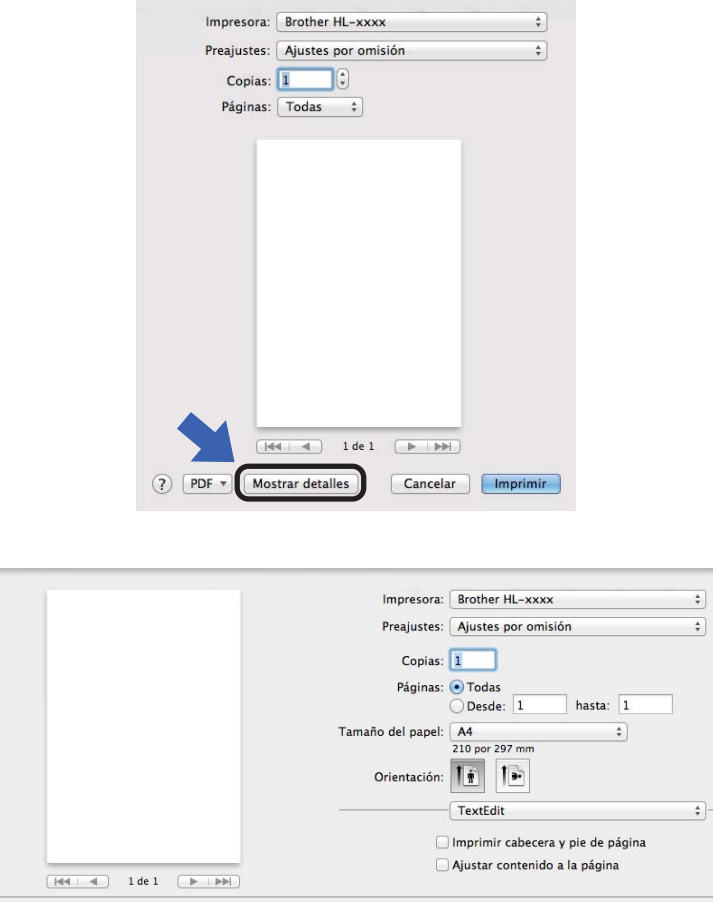

# **NOTA**

Puede guardar la configuración actual como predefinida seleccionando **Guardar ajustes actuales como preajuste...** en el menú desplegable **Preajustes**.

Cancelar | Imprimir

(?) PDF + Coultar detailes
## **Elección de opciones de impresión <sup>2</sup>**

Para controlar funciones de impresión especiales, elija **Imprimir configuración** en el cuadro de diálogo Imprimir. Para obtener información detallada sobre las opciones disponibles, consulte las descripciones siguientes de cada opción:

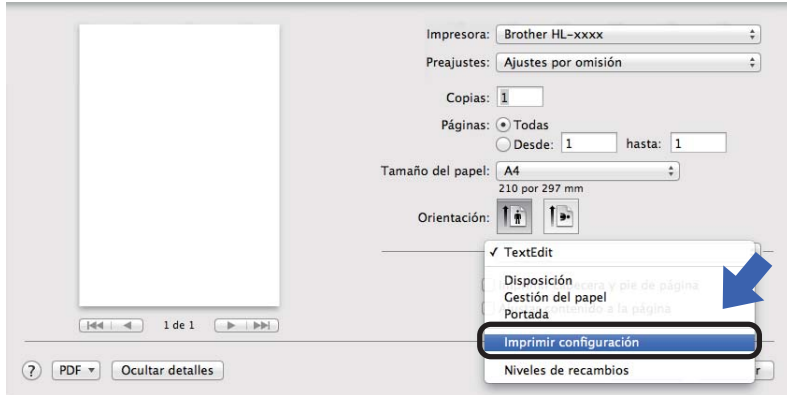

## **Portada <sup>2</sup>**

Puede elegir los siguientes ajustes de portada:

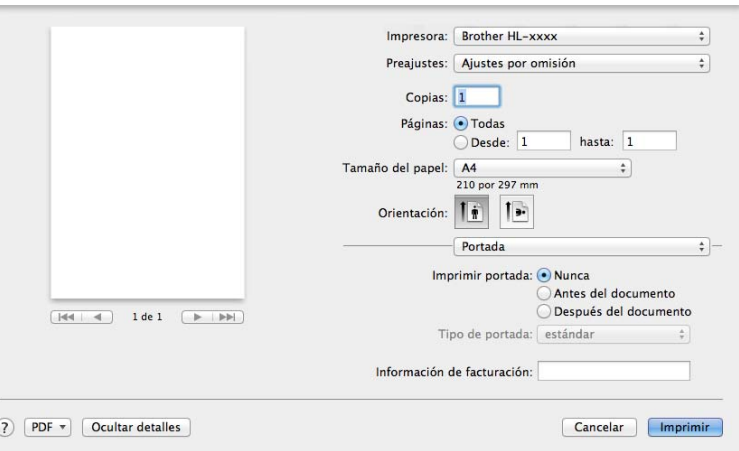

#### **Imprimir portada**

Si desea añadir una portada a su documento, utilice esta función.

#### **Tipo de portada**

Seleccione una plantilla para la portada.

#### **Información de facturación**

Si desea añadir la información de facturación a la portada, introduzca texto en la casilla **Información de facturación**.

## **Disposición <sup>2</sup>**

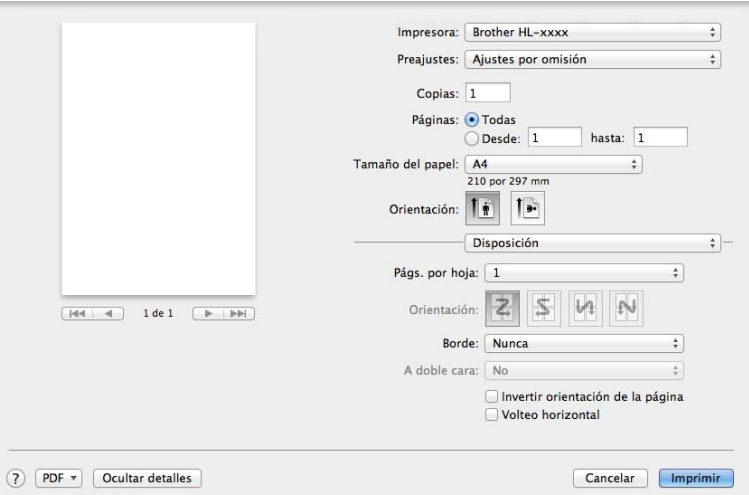

#### **Págs. por hoja**

La selección **Págs. por hoja** puede reducir el tamaño de la imagen de una página porque permite que se impriman varias páginas en una sola hoja de papel.

**Orientación**

Cuando especifique las páginas por hoja, también puede especificar la orientación de la disposición.

#### **Borde**

Si desea añadir un borde, utilice esta función.

#### **Invertir orientación de la página**

Marque **Invertir orientación de la página** para invertir los datos de arriba a abajo.

#### **Volteo horizontal**

Marque **Volteo horizontal** para imprimir como si fuera un reflejo girado de izquierda a derecha.

## <span id="page-38-0"></span>**Imprimir configuración <sup>2</sup>**

Puede cambiar la configuración al elegir una opción de la lista **Imprimir configuración**:

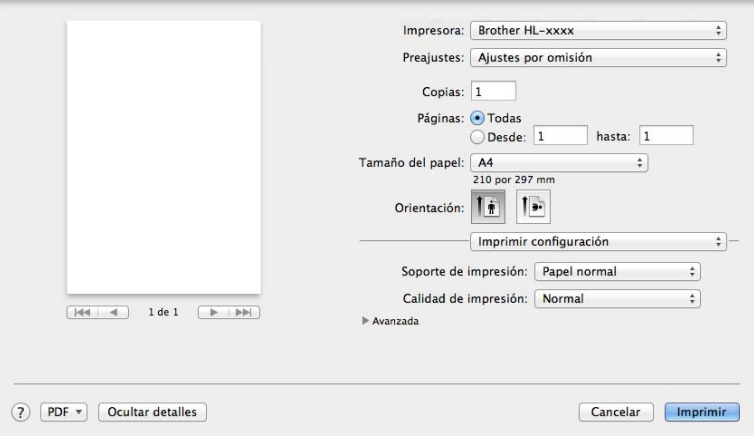

### **Soporte de impresión**

Puede cambiar el soporte de impresión por una de las siguientes opciones:

- **Papel normal**
- **Papel reciclado**
- **Calidad de la impresión** (Para HL-1200(E) y HL-1202(E))

Puede cambiar la calidad de la impresión de la siguiente forma:

- **Borrador**
- **Normal**
- **Fina**
- **Resolución** (Para HL-1210W(E) y HL-1212W)

Puede cambiar la resolución como se indica a continuación:

- **300 dpi**
- **600 dpi**
- **HQ 1200**

#### Configuración de impresión **Avanzada**

Cuando se hace clic en la marca triangular (**>**) junto a **Avanzada**, aparece la configuración de impresión avanzada.

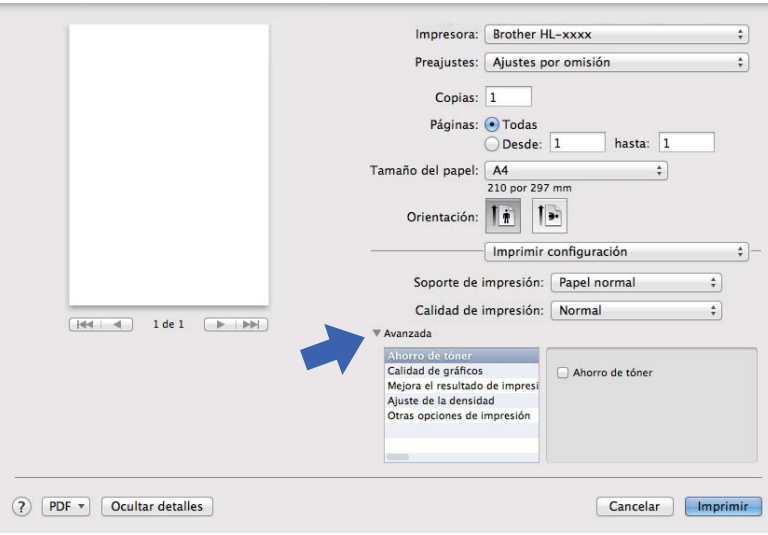

#### **Ahorro de tóner**

Puede conservar el tóner utilizando esta función. Si activa la opción **Ahorro de tóner**, la impresión será más clara. De forma predeterminada esta opción está desactivada.

## **NOTA**

- No se recomienda el uso de **Ahorro de tóner** para imprimir fotografías o imágenes en escala de grises.
- **Ahorro de tóner** no está disponible **Fina** para Calidad de impresión [1](#page-24-0) o **HQ 1200** para Resolución [2](#page-24-1) se selecciona.
	- <sup>1</sup> Para HL-1200(E) y HL-1202(E)
	- <sup>2</sup> Para HL-1210W(E) y HL-1212W

#### **Calidad de gráficos**

Puede cambiar la calidad de impresión de la forma siguiente:

• **Gráficos**

Éste es un modo gráfico (prioridad de contraste). Elija este ajuste para imprimir texto y figuras, como documentos de negocios y presentaciones. El contraste entre las áreas sombreadas será más definido.

#### • **Texto**

Éste es el mejor modo de imprimir documentos de texto.

**2**

Controlador y software

#### **Mejora el resultado de impresión**

Esta función le permite mejorar un problema de calidad de impresión.

#### • **Reduce la curvatura del papel**

Si selecciona esta opción, podrá reducir el combamiento del papel.

Si sólo imprime un par de páginas, no necesita seleccionar esta opción.

## **NOTA**

Esta operación reducirá la temperatura del proceso de fusión del equipo.

#### • **Mejora la fijación del tóner**

Si selecciona esta opción, podrá mejorar la capacidad de fijación del tóner.

#### **NOTA**

Esta operación aumentará la temperatura del proceso de fusión del equipo.

#### **Ajuste de la densidad**

Aumente o reduzca la densidad de impresión.

- **Otras opciones de impresión**
	- **Saltar página en blanco**

Si se marca **Saltar página en blanco**, el controlador de impresora detecta automáticamente las páginas en blanco y las excluye de la impresión.

## **Impresión a doble cara <sup>2</sup>**

**Doble cara manual**

Seleccione **Gestión del papel**.

• Elija **Solo pares** y **Imprimir**. Vuelva a cargar el papel impreso en la bandeja (la cara en blanco hacia arriba con la primera página arriba). Elija **Solo pares** y **Imprimir**.

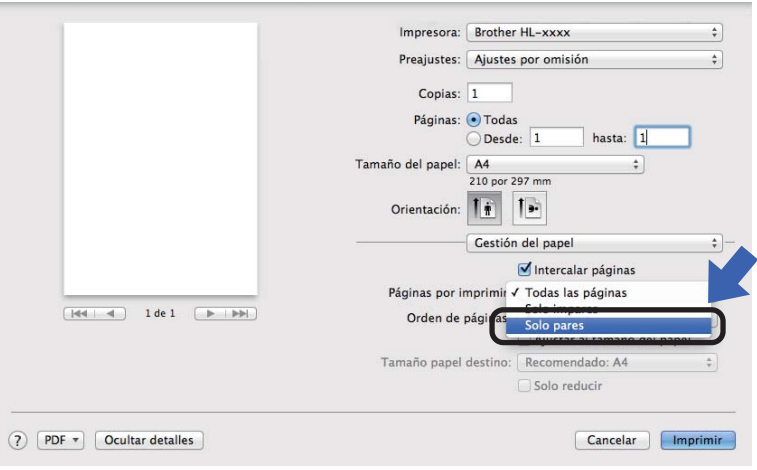

## **Eliminación del controlador de impresora <sup>2</sup>**

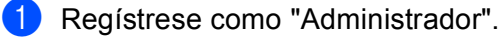

b Desde el menú Apple, elija **Preferencias del Sistema**. Haga clic en **Impresión y Escaneado**<sup>o</sup> **Impresoras y escáneres** <sup>[1](#page-41-0)</sup> y, a continuación, elija la impresora que desea eliminar y haga clic en el botón **-** para eliminarla.

c Haga clic en **Eliminar impresora**.

<span id="page-41-0"></span><sup>1</sup> **Impresoras y escáneres** para usuarios de OS X v 10.9.x

## **Status Monitor <sup>2</sup>**

La utilidad **Status Monitor** es una herramienta de software configurable para controlar el estado del equipo que le permite ver mensajes de error en intervalos de actualización preestablecidos. Puede verificar el estado del dispositivo iniciando Brother Status Monitor de la siguiente manera:

- a Ejecute el **Preferencias del Sistema**, seleccione Impresión y Escaneado o **Impresión y Escaneado** [1](#page-41-1) y elija el equipo.
- b Haga clic en **Opciones y recambios...**. Seleccione la ficha **Utilidad** y, a continuación, haga clic en **Abrir Utilidad Impresoras**. Se iniciará la utilidad Status Monitor.
	- <sup>1</sup> **Impresoras y escáneres** para usuarios de OS X v 10.9.x

## <span id="page-41-1"></span>**Actualización del estado del equipo <sup>2</sup>**

Si desea conocer el último estado del equipo mientras la ventana **Status Monitor** está abierta, haga clic en

el icono Actualizar **. Puede definir el intervalo en el que el software actualizará la información del estado** 

del equipo. Diríjase a la barra de menú, **Brother Status Monitor** y seleccione **Preferencias**.

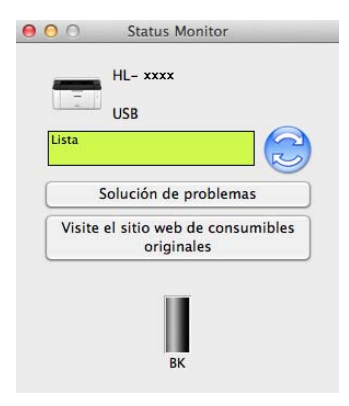

## **Ocultar o mostrar la ventana <sup>2</sup>**

Después de iniciar la utilidad **Status Monitor**, puede ocultar o mostrar la ventana. Para ocultar la ventana, diríjase a la barra de menú, **Brother Status Monitor** y elija **Ocultar Status Monitor**. Para mostrar la ventana, haga clic en el icono **Brother Status Monitor** en el dock (dársena).

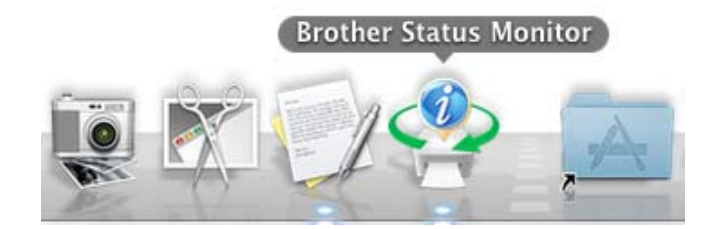

## **Cerrar la ventana <sup>2</sup>**

Haga clic en **Brother Status Monitor** en la barra de menú y, a continuación, elija **Salir de Status Monitor** en el menú desplegable.

### **Administración basada en Web (Conexión de red solamente) 2**

Para tener acceso al Sistema de administración basada en Web, haga clic en el ícono del equipo en la pantalla **Status Monitor**. Se puede usar un navegador web estándar para administrar el equipo utilizando HTTP (protocolo de transferencia de hipertexto).

Para obtener más información sobre el Sistema de administración basada en Web,  $\rightarrow \bullet$  Guía del usuario en red.

# **Software <sup>2</sup>**

## <span id="page-43-0"></span>**Consola de impresora remota (Windows® HL-1200(E) y HL-1202(E) solamente) <sup>2</sup>**

El software Consola de impresora remota se utiliza para cambiar varios de los ajustes de la impresora independientemente de la aplicación. Por ejemplo, se pueden cambiar, entre otros, los ajustes del margen de la impresora. El equipo recuerda y utiliza estos ajustes. Los ajustes de la aplicación y del controlador de impresora prevalecen sobre los ajustes de Consola de impresora remota.

## **NOTA**

No disponible en países sujetos a la normativa de exportación aplicable.

## **Cómo usar e instalar el software Consola de impresora remota <sup>2</sup>**

Para usar el software Consola de impresora remota, siga los pasos que se detallan a continuación.

- Coloque el CD-ROM de instalación suministrado en la unidad de CD-ROM y cierre la pantalla inicial cuando aparezca.
- Abre Windows<sup>®</sup> Explorer y seleccione la unidad de CD-ROM.
- c Haga doble-clic en la carpeta **tools**.
- 4 Haga doble-clic en la carpeta rpc.
- **6** Consulte en la publicación **RPC** User's Guide.pdf las instrucciones para instalar y usar el software Consola de impresora remota.

## **Software para redes (solo para HL-1210W(E) y HL-1212W) <sup>2</sup>**

Para obtener más información sobre el software de utilidad de red,  $\rightarrow \bullet$  Guía del usuario en red.

# **Panel de control <sup>3</sup>**

## <span id="page-44-0"></span>**LED (diodo emisor de luz) <sup>3</sup>**

Esta sección hace referencia a los dos LED y a los dos botones del panel de control.

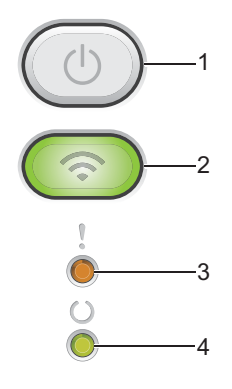

## **1 Encendido y apagado**

Siga estas instrucciones para apagar y encender el equipo.

Para encenderlo, mantenga pulsada

Para apagarlo, mantenga pulsada  $( \bigcirc )$ . Al activar el modo de apagado se apagan todos los LED.

También puede ejecutar las siguientes funciones:

Cancelar trabajo actual / Cancelar todo

Recuperación de errores / Avance de página

Para más detalles, consulte *[Tecla de encendido y apagado](#page-50-0)* >> página 44.

## **2 WiFi (solo para HL-1210W(E) y HL-1212W)**

Presione el botón **WiFi** e inicie el instalador inalámbrico en su computadora. Siga las instrucciones que aparecen en la pantalla para configurar una conexión inalámbrica entre su equipo y su red.

Cuando la luz **WiFi** está encendida, su equipo Brother se conecta a un punto de acceso inalámbrico. Cuando la luz **WiFi** parpadea, la conexión inalámbrica está caída, o su equipo se encuentra en proceso de conectarse a un punto de acceso inalámbrico.

## **3 LED Error ( )**

El LED **Error** (!) indica que el equipo se encuentra en estado de error. Asimismo, el LED **Error** (!) indica, en combinación con los demás LED, el tipo de error.

## 4 LED Preparado ( $\circlearrowright$ )

El LED **Preparado** (O) parpadeará según el estado del equipo.

Las indicaciones de los LED de la tabla siguiente se usan en las ilustraciones de este capítulo.

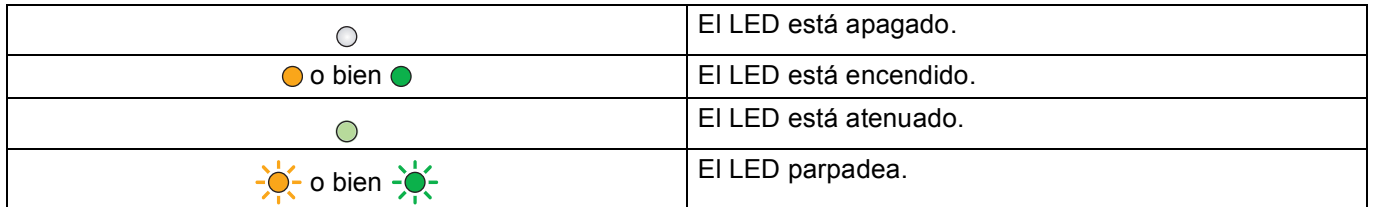

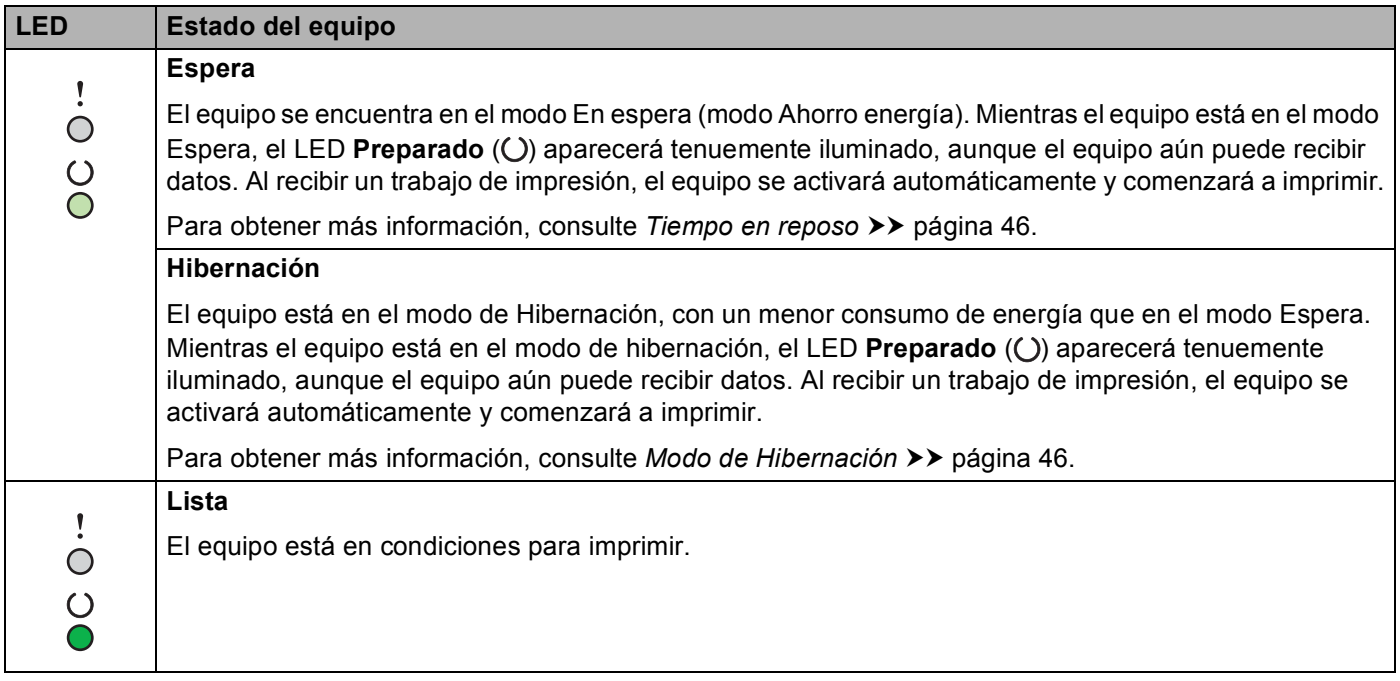

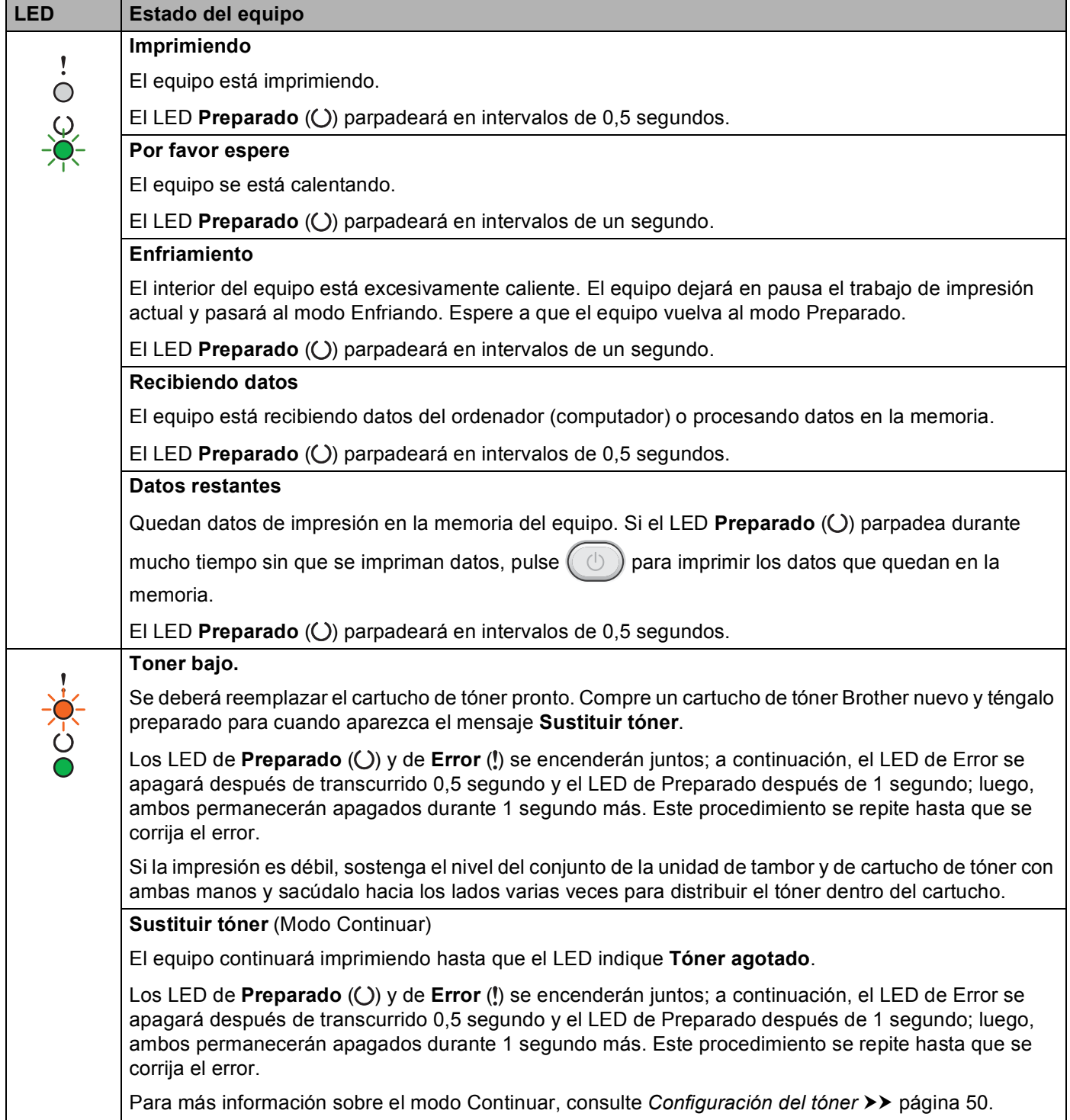

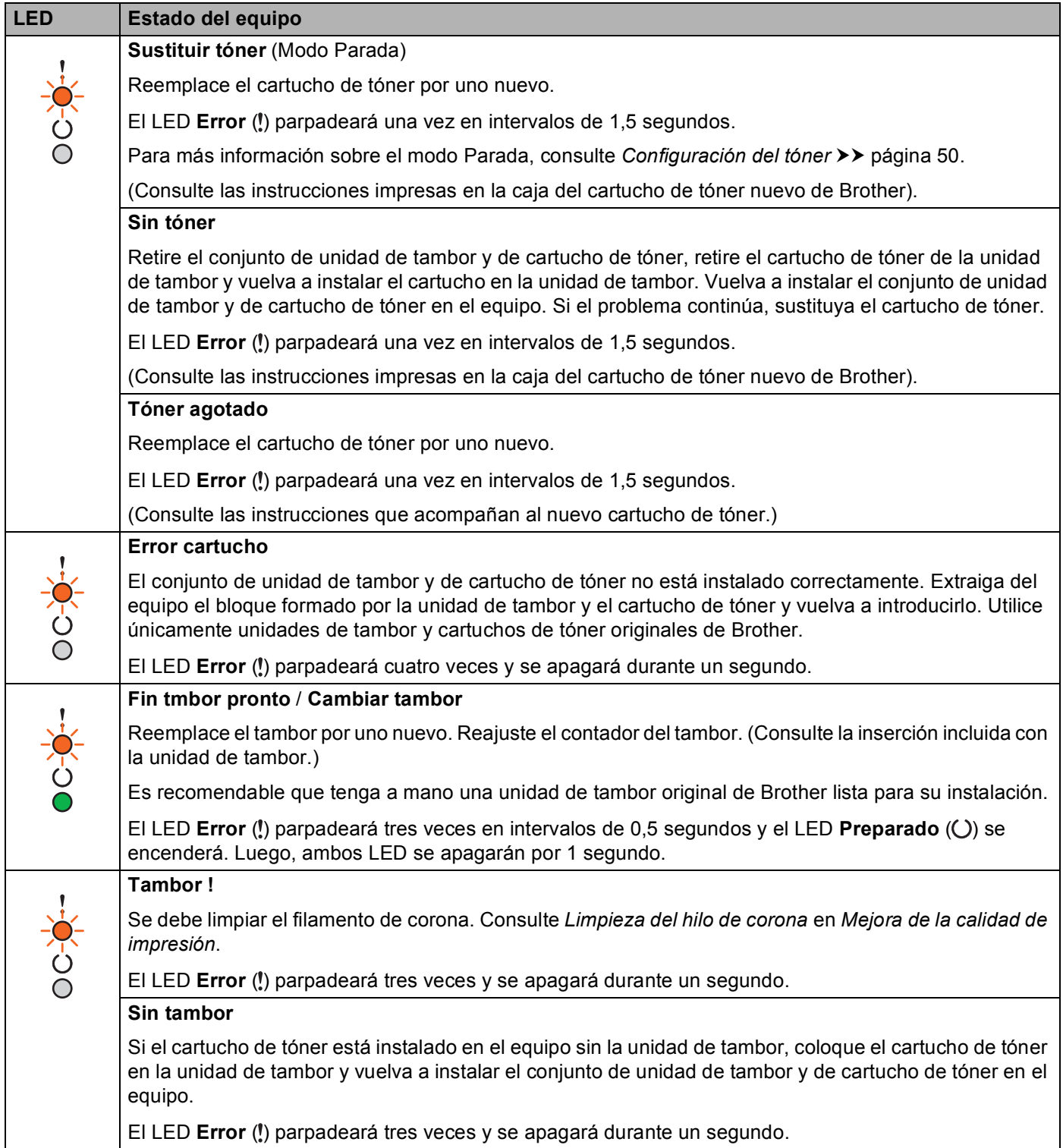

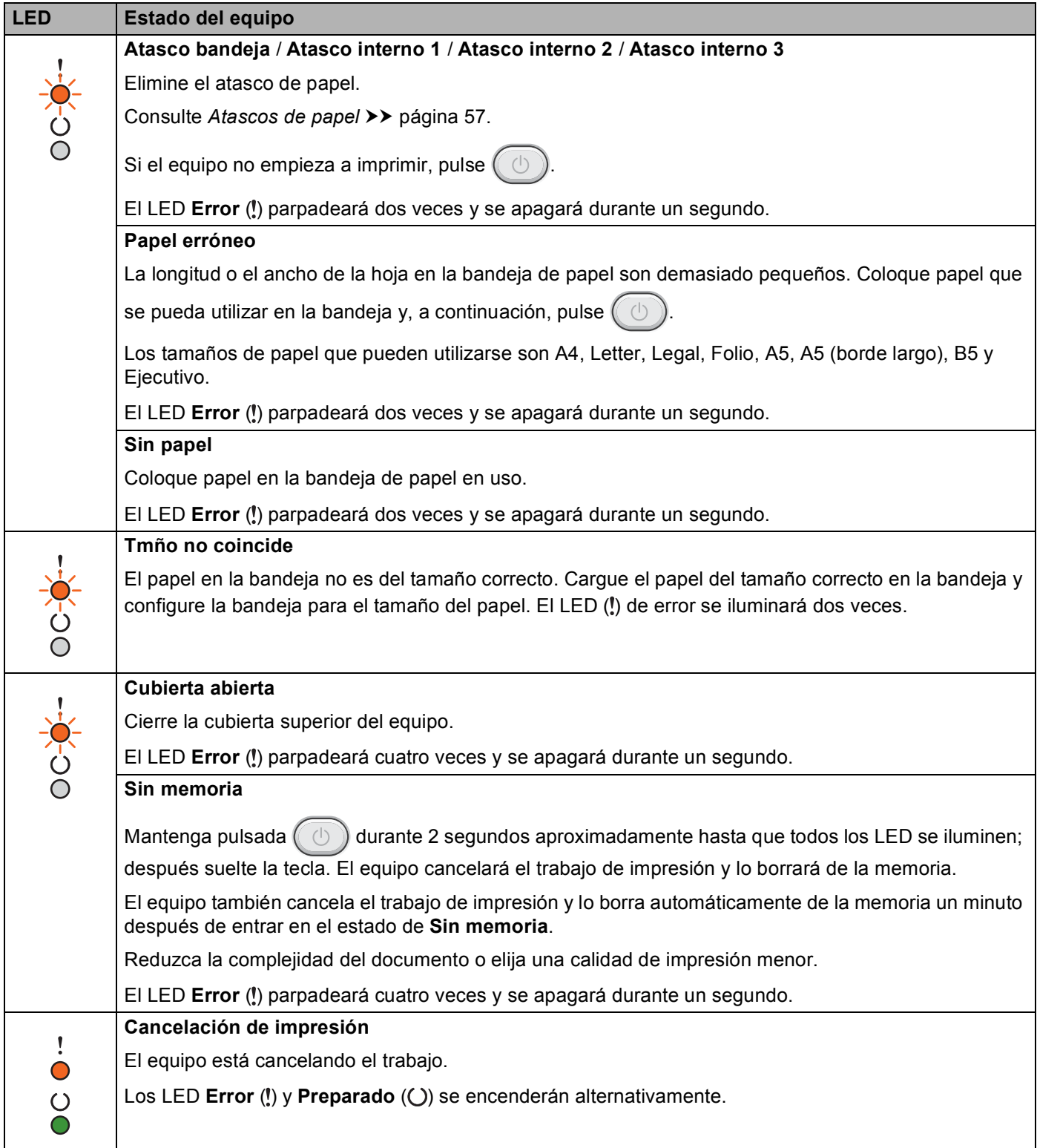

## **Indicaciones para las llamadas al servicio técnico <sup>3</sup>**

Si se produce un error que no puede ser resuelto por el usuario, el equipo le indicará que es necesario llamar al servicio técnico iluminando todos los LED como se indica a continuación.

Si aparece la indicación de llamada al servicio técnico anterior, apague el equipo, vuelva a encenderlo e intente imprimir nuevamente.

Si el error no desaparece después de encender y apagar el equipo, pulse  $(\circledcirc)$ . Los LED se encenderán como se muestra en la tabla siguiente para ayudarle a identificar el error. El número que aparece en el icono indica las veces que parpadeará el LED.

#### <span id="page-49-1"></span>**Indicación de error LED**

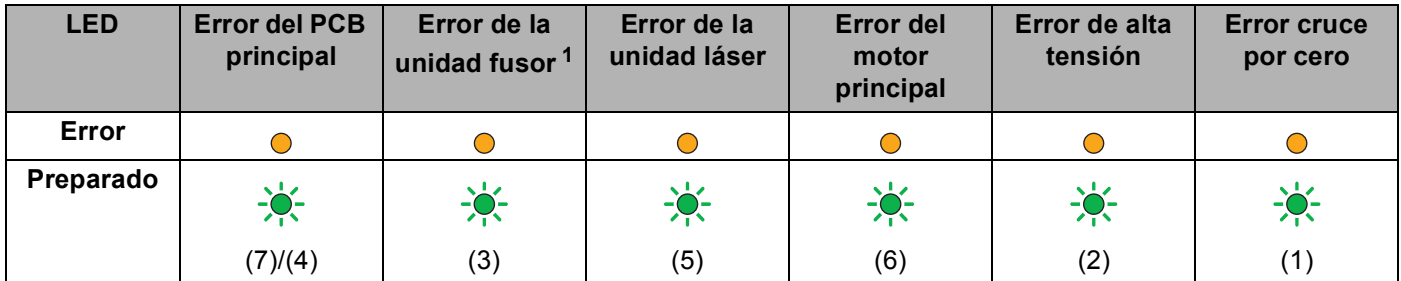

<span id="page-49-0"></span>Si se produce este error, apague el equipo, espere unos segundos y, a continuación, vuelva a encenderlo. Deje el equipo encendido por 15 minutos aproximadamente. Si el error vuelve a aparecer, llame al servicio de atención al cliente de Brother o a su distribuidor de Brother.

Por ejemplo, la indicación LED siguiente muestra un error de la unidad de fusión.

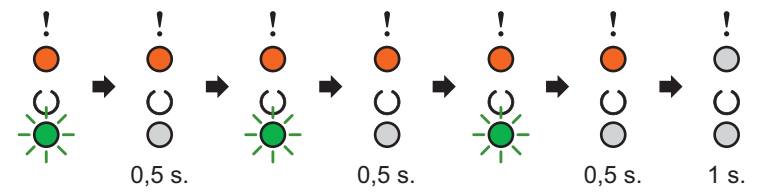

Tome nota de la indicación, guiándose por *[Indicación de error LED](#page-49-1)* >> página 43, e informe del estado del error al Servicio de atención al cliente de Brother o al distribuidor de Brother.

### **NOTA**

Asegúrese de que la cubierta superior esté completamente cerrada antes de realizar una llamada de servicio.

## <span id="page-50-0"></span>**Tecla de encendido y apagado <sup>3</sup>**

La tecla de encendido y apagado tiene las siguientes funciones:

■ Apagado

Asegúrese de que el equipo se encuentra en modo **Preparado** y, acto seguido, mantenga pulsada durante unos dos segundos. Al activar el modo de apagado se apagan todos los LED. Para más información sobre el modo de apagado, consulte *[Modo de apagado](#page-53-0)* > → página 47.

■ Cancelar impresión

Cancelar el trabajo que se está imprimiendo en este momento: Mantenga pulsada la tecla  $(\circlearrowright)$  durante 2 segundos aproximadamente. El equipo expulsará el papel. Los LED **Error** (!) y **Preparado** ( $\bigcirc$ ) se encenderán alternativamente. A continuación, suelte la tecla (

Cancelar todos los trabajos recibidos: Para eliminar todos los trabajos, cancele primero el trabajo actual como se explica arriba. Con todos los LED encendidos alternativamente, vuelva a pulsar  $( \circledcirc )$ . Todos los LED se encenderán alternativamente mientras se cancelan los trabajos.

Recuperación de errores

Si se produjo un error, el equipo se recuperará automáticamente de algunos errores. Si un error no se corrige automáticamente, pulse  $(\circlearrowright)$  para resolver el error y continúe usando el equipo.

Avance de página

Si el LED **Preparado** (O) parpadea durante mucho tiempo, pulse  $(\Box)$ . El equipo imprimirá los datos que hayan quedado en la memoria del equipo.

# **Impresión de la página de configuración de impresora <sup>3</sup>**

Puede imprimir la configuración actual mediante el botón del panel de control o el controlador de impresora.

## **Uso de la tecla de encendido y apagado <sup>3</sup>**

- <sup>1</sup> Asegúrese de que la cubierta superior esté cerrada y el cable de alimentación esté enchufado.
- Encienda el equipo y espere a que entre en modo Lista.
	- Pulse la tecla  $(\circledcirc)$  tres veces. El equipo imprimirá la página de configuración de impresora actual.

## **Uso del controlador de impresora <sup>3</sup>**

Si usa el controlador de impresora Windows®, puede imprimir la página de configuración de la impresora actual haciendo clic en el botón **Imprimir configuración** del cuadro de diálogo **Asistencia**.

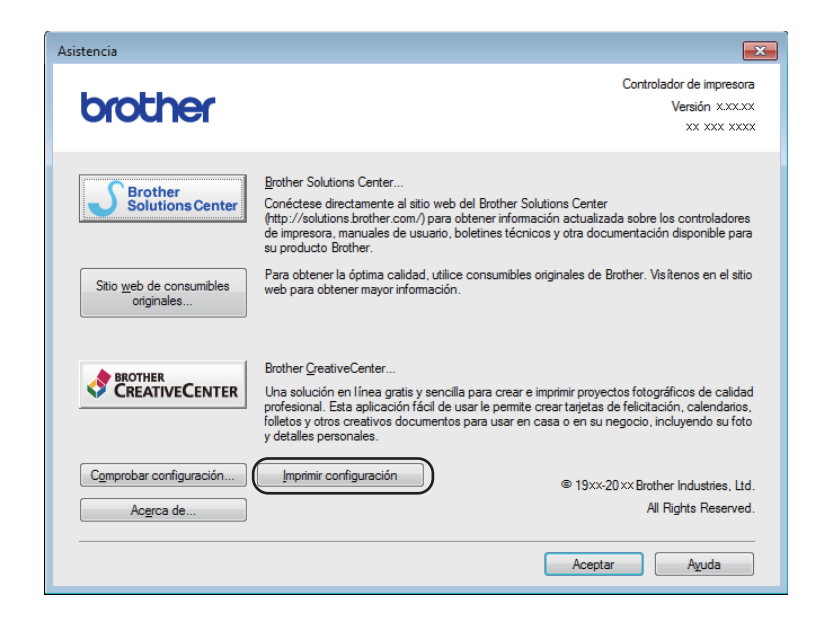

# **Funciones ecológicas <sup>3</sup>**

## **Ahorro de tóner <sup>3</sup>**

Puede ahorrar el tóner utilizando esta función. Si establece Ahorrar tóner en Activado, las impresiones serán más claras. De forma predeterminada esta opción está desactivada.

Puede cambiar el ajuste del modo de ahorro de tóner en el controlador de impresora.

Para cambiar el ajuste del modo de ahorro de energía, consulte lo siguiente:

- *[Pestaña Avanzada](#page-21-0)* > > página 15 (controlador de impresora Windows<sup>®</sup>)
- *[Imprimir configuración](#page-38-0)* > > página 32 (controlador de impresora Macintosh)

## <span id="page-52-0"></span>**Tiempo en reposo <sup>3</sup>**

El ajuste de modo En espera puede reducir el consumo eléctrico. Cuando el equipo se encuentra en el modo En espera (modo de ahorro de energía) se comporta como si estuviera apagado. El equipo se activará y comenzará a imprimir cuando reciba un trabajo de impresión.

Si el equipo permanece inactivo durante un minuto entrará automáticamente en modo Espera. Cuando el equipo recibe un archivo de impresión o un documento, el temporizador vuelve a cero. Cuando el equipo se encuentra en modo Espera, el LED **Preparado** (O) se ilumina tenuemente.

## <span id="page-52-1"></span>**Modo de Hibernación <sup>3</sup>**

Si el equipo se encuentra en modo Espera y no recibe trabajos durante cierto tiempo, entrará automáticamente en modo de Hibernación y el LED **Preparado** ( $\bigcirc$ ) se iluminará tenuemente. El modo de Hibernación consume menos energía que el modo Espera. El equipo se activará cuando reciba un trabajo de impresión.

## <span id="page-53-0"></span>**Modo de apagado <sup>3</sup>**

Si el equipo permanece en modo de hibernación durante una hora, entrará automáticamente en modo de apagado. El modo de apagado es el más eficiente desde el punto de vista energético, ya que su consumo

es inferior a 0,28 W. Para empezar a imprimir, mantenga pulsada la tecla  $(\circledcirc)$  del panel de control hasta que se enciendan todos los LED. Acto seguido envíe los datos de impresión.

## **NOTA**

• HL-1200(E) y HL-1202(E)

Puede modificar la opción modo de apagado mediante la utilidad Consola de impresora remota. Para obtener más información sobre la Consola de impresora remota, consulte *[Consola de impresora remota](#page-43-0)  (Windows<sup>®</sup> HL-1200(E) y HL-1202(E) solamente)* > > página 37.

• (HL-1210W(E) y HL-1212W(E))

Puede modificar la opción Modo de apagado mediante la utilidad Administración basada en Web. Para obtener más información, >> la Guía del usuario en red.

El equipo no entra en Modo hibernación cuando éste está conectado a una red inalámbrica.

**A**

# Solución de problemas y otra información

# **Artículos consumibles <sup>A</sup>**

La unidad de tambor y el cartucho de tóner son dos consumibles distintos. Asegúrese de que ambas estén instaladas como un conjunto. Para más información sobre cómo sustituir los artículos consumibles, consulte las instrucciones de la unidad de tambor (para sustituir la unidad) o las instrucciones que figuran en la caja del cartucho de tóner (para sustituir el cartucho).

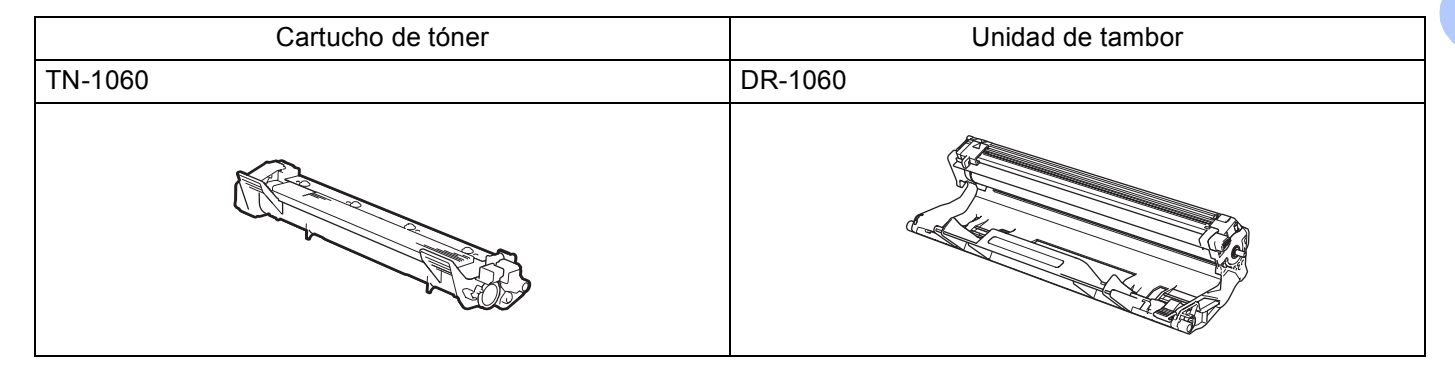

## **IMPORTANTE**

- Los equipos Brother están diseñados para funcionar con tóner de características muy concretas y funcionarán a pleno rendimiento si se utilizan con cartuchos de tóner originales de Brother. Brother no garantiza el rendimiento óptimo del equipo en caso de utilizarse tóner o cartuchos de tóner con especificaciones distintas. Es posible que el equipo no detecte correctamente el tóner o los cartuchos con otras especificaciones o que los detecte como cartuchos de duración normal. Por ello Brother no recomienda utilizar con este equipo otros cartuchos que no sean los originales de Brother ni rellenar cartuchos vacíos con tóner de otras fuentes. Tenga en cuenta que, si la unidad de tambor o cualquier otra pieza del equipo resultara dañada a consecuencia de haber utilizado tóner o cartuchos de tóner no originales de Brother ―ya sea por motivos de incompatibilidad o por la no idoneidad de estos productos con el equipo―, la garantía no cubrirá las reparaciones necesarias.
- Para lograr un rendimiento óptimo, utilice una unidad de tambor original y un cartucho de tóner originales de Brother.

La impresión con una unidad de tambor o un cartucho de tóner de otras marcas puede reducir no solo la calidad de la impresión, sino también la vida útil y la calidad del equipo. La garantía no cubre los problemas provocados por el uso de una unidad de tambor o un cartucho de tóner de otras marcas.

**A**

## **NOTA**

Visite <http://www.brother.com/original/index.html>para obtener instrucciones sobre cómo devolver el cartucho de tóner usado al programa de recogida de Brother. Si decide no devolver el cartucho de tóner usado, deséchelo cumpliendo las normas locales. No lo deseche junto con los residuos domésticos. Si tiene alguna duda, póngase en contacto con la oficina local de recogida de desechos.

# <span id="page-56-0"></span>**Configuración del tóner**

La operación de impresión varía en función de la configuración del equipo:

■ Configuración predeterminada (modo Parada)

El equipo dejará de imprimir hasta que sustituya el cartucho de tóner por uno nuevo cuando los LED indiquen **Sustituir tóner**.

■ Modo Continuar

Para forzar al equipo a que continúe imprimiendo después de que los LED indiquen **Sustituir tóner**, pulse

siete veces para pasar al modo Continuar (todos los LED parpadean dos veces y el LED **Lista** (()) (CCI)

se enciende). El equipo seguirá imprimiendo hasta que los LED indiquen **Tóner agotado**.

Para volver a la configuración predeterminada (modo Parada), pulse  $\Box$  siete veces (todos los LED parpadean una vez).

### **NOTA**

- Asegúrese de que la cubierta superior esté cerrada antes de cambiar el modo.
- Cuando los LED indican un modo de error, no es posible cambiar el modo.
- Si sigue imprimiendo en el modo Continuar, no se garantiza la calidad de impresión.
- En el modo Continuar, es posible que la impresión sea débil.

# **Identificación del problema**

Primero, compruebe lo siguiente.

- El cable de alimentación del equipo está bien conectado y el equipo está encendido.
- Se han retirado todos los elementos de protección.
- El papel está introducido correctamente en la bandeja de papel.
- Los cables de interfaz están firmemente conectados al equipo y al ordenador.

Si no ha solucionado el problema con las comprobaciones anteriores, identifique el problema y consulte la página que se sugiere.

*[Si tiene dificultades con el equipo](#page-67-0)* >> página 61

*[Mejora de la calidad de impresión](#page-59-1)* >> página 53

Si el equipo está conectado a un PC, es posible que, dependiendo del error, aparezca un mensaje emergente.

Siga las instrucciones que irán apareciendo en pantalla para resolverlo.

# <span id="page-58-0"></span>**Mensajes de error en Status Monitor**

A continuación se muestran los mensajes de error y de mantenimiento más comunes.

Si necesita más ayuda, el Brother Solutions Center le ofrece la últimas preguntas frecuentes y consejos de solución de problemas:

visítenos en <http://support.brother.com>.

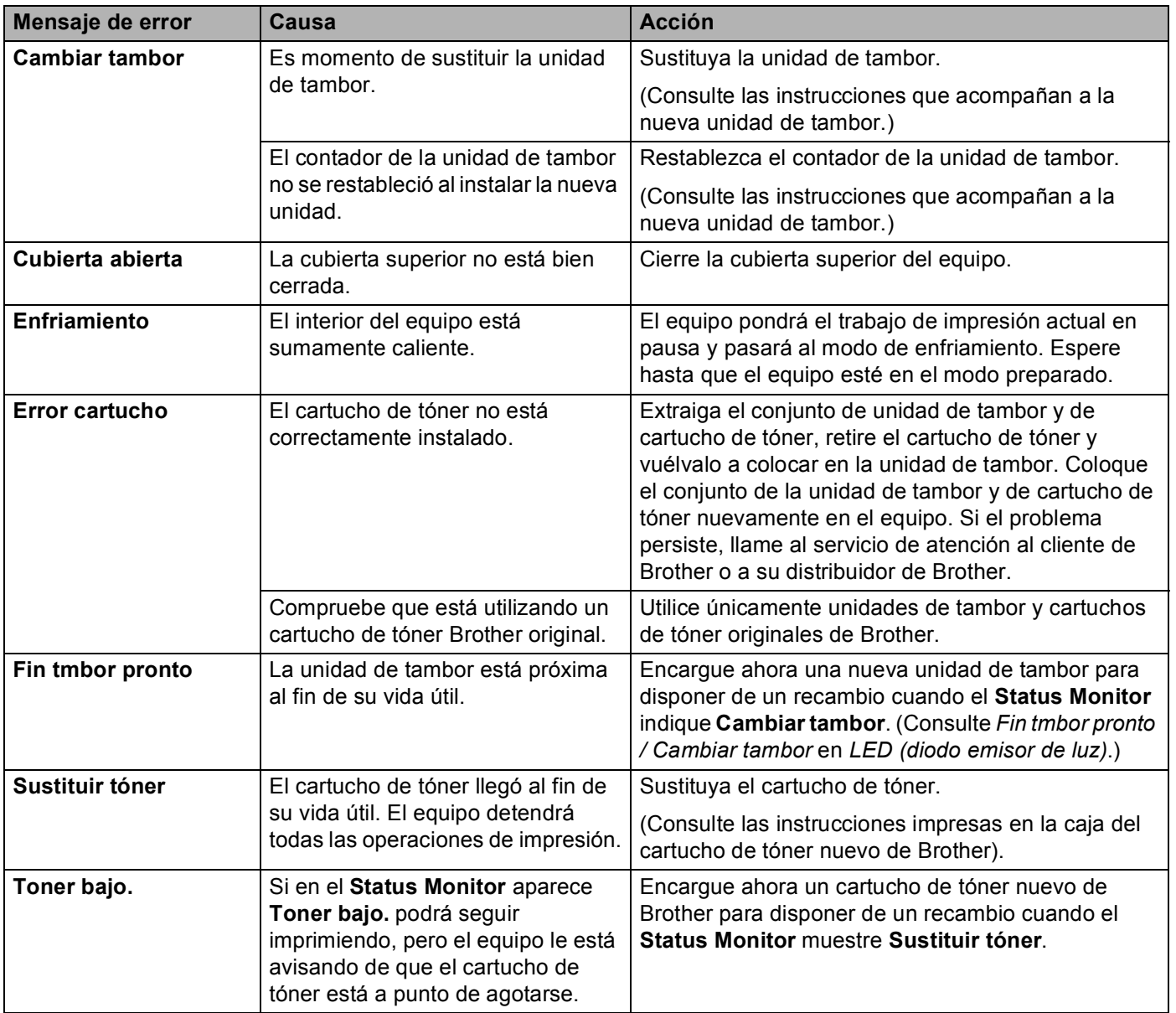

# <span id="page-59-1"></span><span id="page-59-0"></span>**Mejora de la calidad de impresión <sup>A</sup>**

## **NOTA**

Brother no recomienda utilizar otros cartuchos que no sean los originales de Brother ni rellenar cartuchos vacíos con tóner de otras fuentes.

Si tiene problemas con los resultados de la impresión, compruebe lo siguiente:

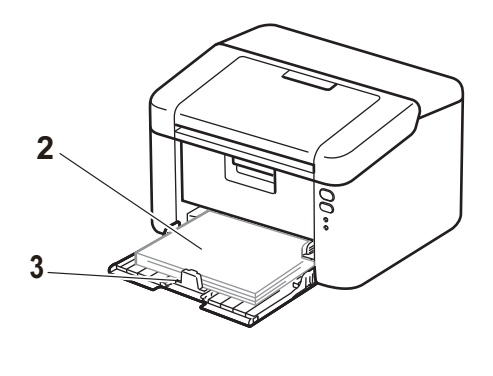

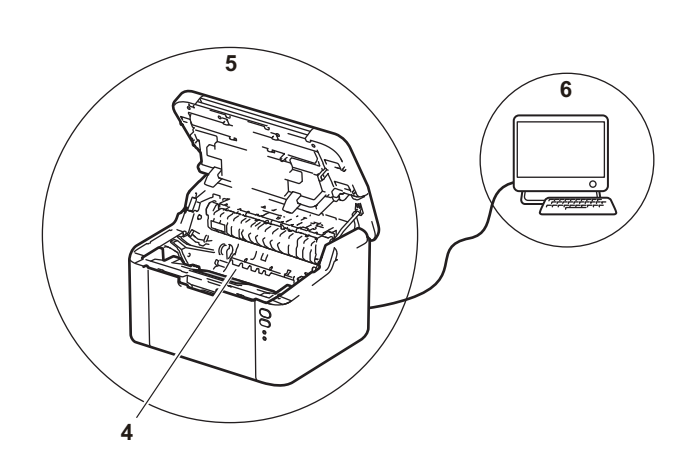

1 El entorno del equipo.

fácilmente.

Seleccione un lugar donde la temperatura permanezca entre 10 °C y 32 °C y la humedad esté entre un 20 % y un 80 % (sin condensación).

2 Que la bandeja de papel tenga papel adecuado.

Consulte [Papel aceptable](#page-8-0) >> página 2.

Si gira el papel ayudará a que se cargue más

3 Que el papel esté correctamente cargado en el equipo.

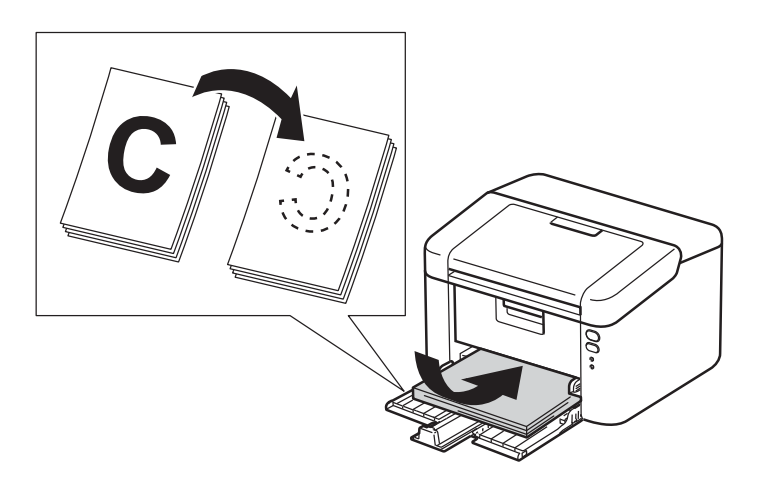

Ajustar la guía también ayuda a que el papel se cargue mejor.

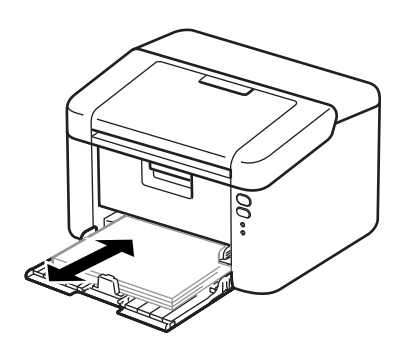

4 Sustituya el cartucho de tóner o la unidad de tambor.

Para más información sobre cómo sustituir los artículos consumibles, consulte las instrucciones de la unidad de tambor (para sustituir la unidad) o las instrucciones que figuran en la caja del cartucho de tóner (para sustituir el cartucho).

- 5 Limpie el interior del equipo.
	- Limpieza del hilo de corona

Deslice la lengüeta verde varias veces de izquierda a derecha y de derecha a izquierda.

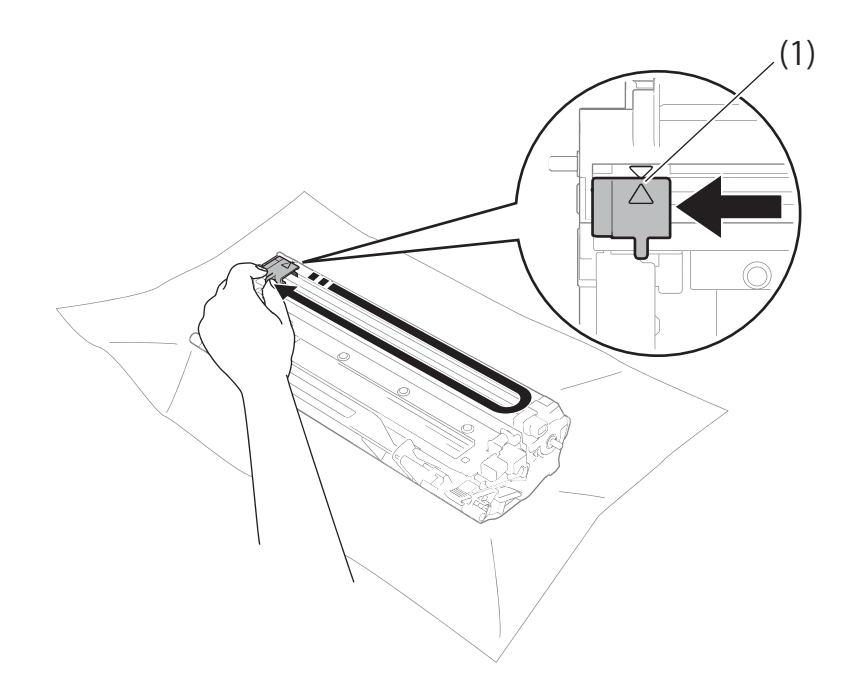

## **NOTA**

Asegúrese de devolver la lengüeta a la posición inicial (A) (1). Si no lo hace, las páginas impresas pueden tener una banda vertical.

■ Limpie la unidad de tambor si aparecen puntos negros o blancos en las páginas impresas.

Empuje la palanca de bloqueo y retire el cartucho de tóner de la unidad de tambor.

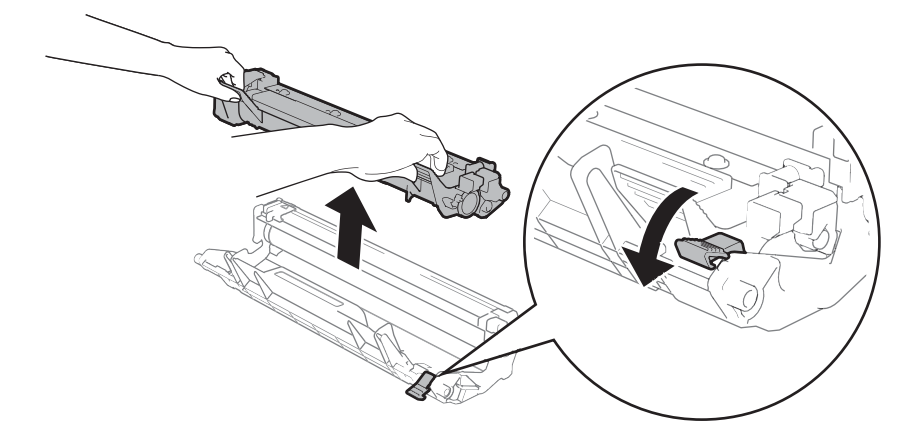

**A**

Gire el engranaje del tambor con la mano sin perder de vista la superficie del rodillo del tambor (1).

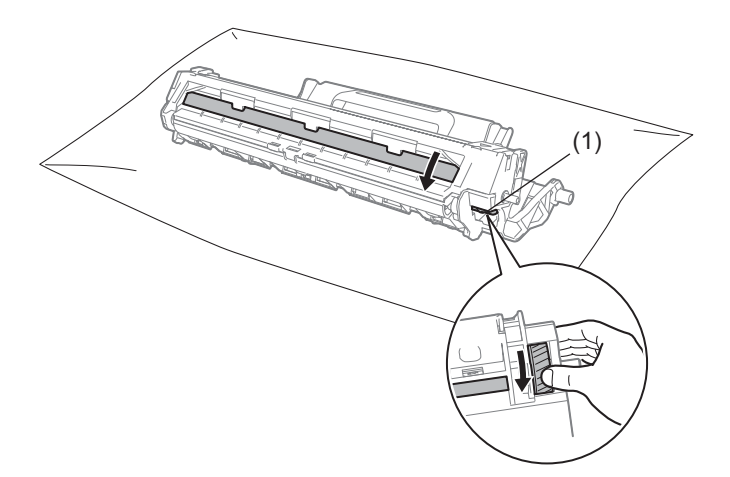

Con un bastoncillo de algodón seco, limpie suavemente la superficie del tambor hasta eliminar el polvo o los restos de cola de la superficie.

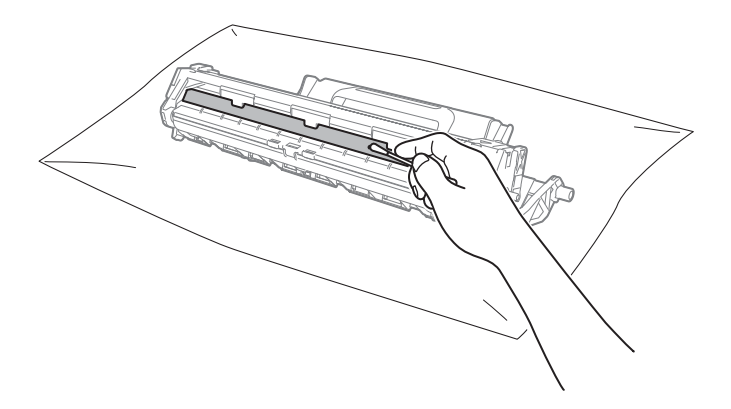

6 Compruebe la configuración del controlador de impresora. Intente cambiar el **Imprimir configuración** en la pestaña **Básica**.

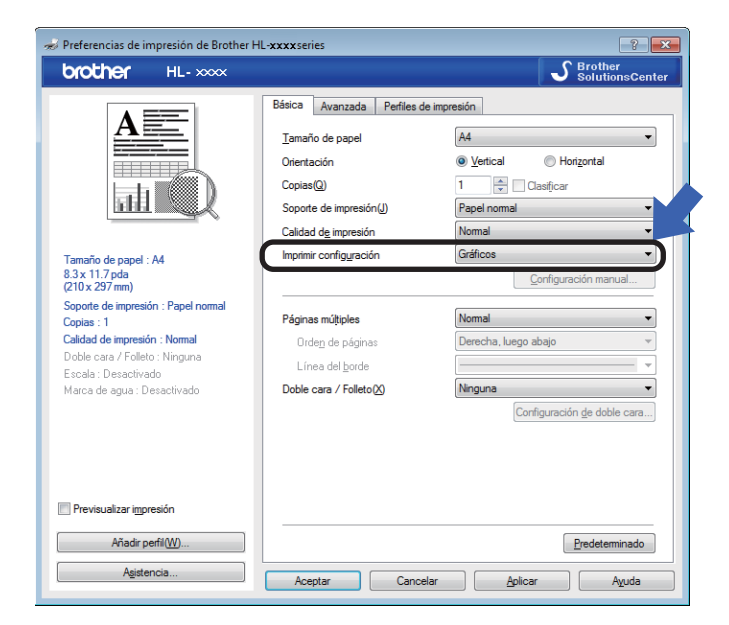

Si el papel está curvado o el tóner no se fija bien en el papel, puede modificar dicha configuración en **Mejora el resultado de impresión**. Haga clic en **Otras opciones de impresión...** en la pestaña **Avanzada**.

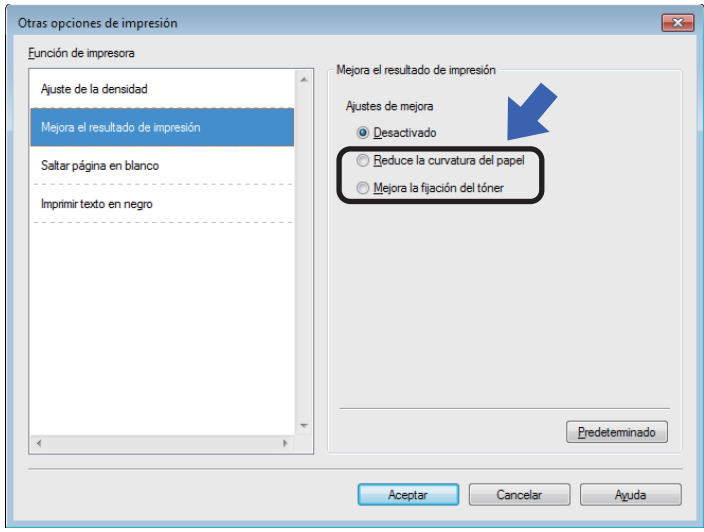

# <span id="page-63-0"></span>**Atascos de papel <sup>A</sup>**

Si se produce un atasco de papel en el interior del equipo o en la bandeja de papel, la LED **Error** ( ) parpadeará dos veces.

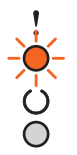

Deje el equipo encendido durante 15 minutos para que se enfríe antes de tocar las partes internas.

2) Utilice ambas manos para extraer lentamente el papel atascado.

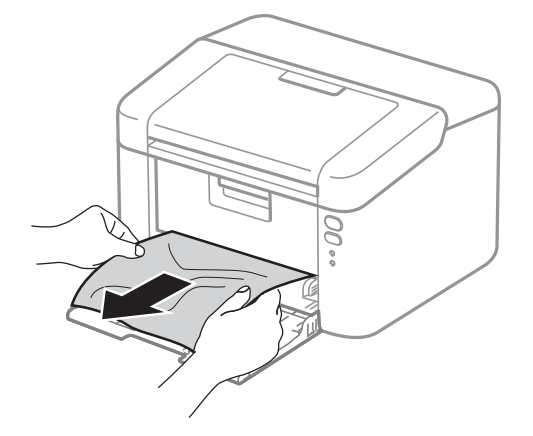

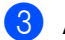

8 Abra la cubierta superior.

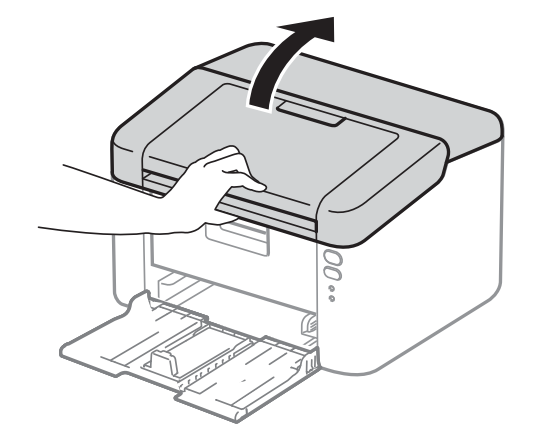

4. Extraiga lentamente el conjunto de unidad de tambor y de cartucho de tóner. Es posible que al retirar el conjunto de la unidad de tambor y de cartucho de tóner se elimine el atasco de papel o bien, que el papel quede liberado y se lo pueda extraer del interior del equipo.

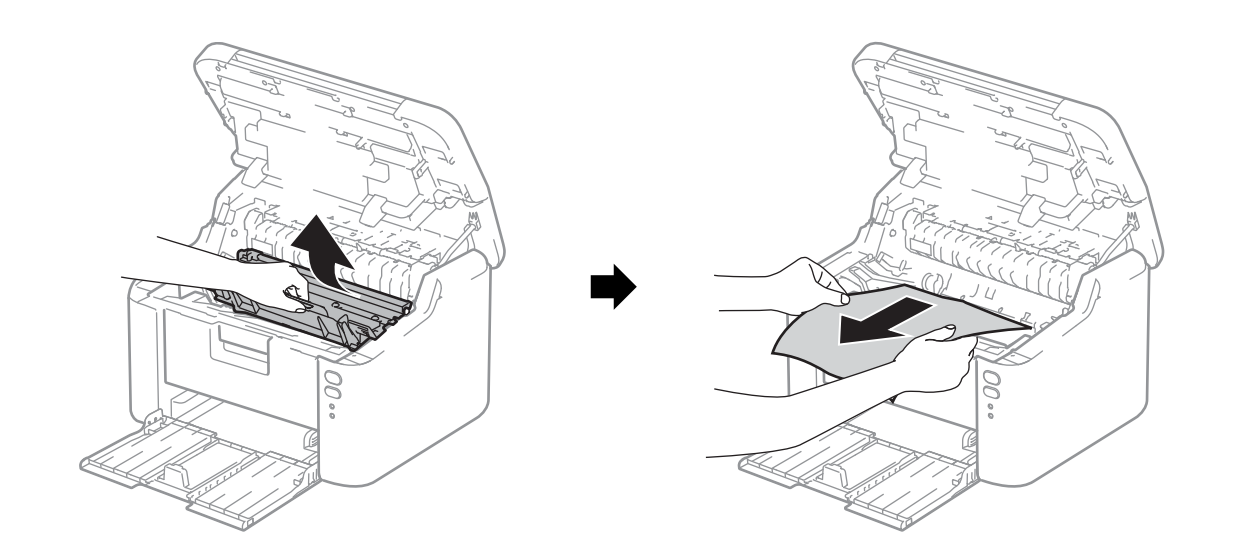

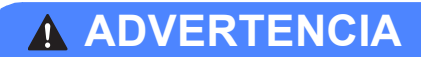

## SUPERFICIE CALIENTE

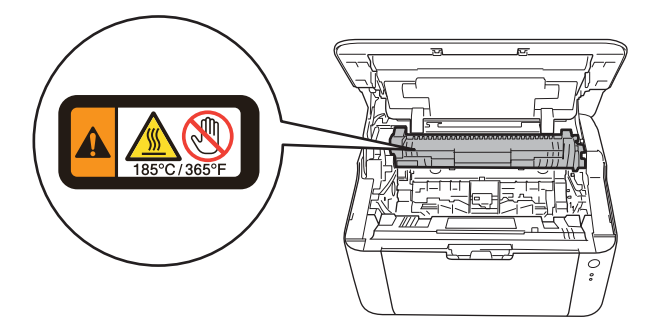

6 Empuje la palanca de bloqueo y retire el cartucho de tóner de la unidad de tambor. Elimine el atasco de papel del interior de la unidad de tambor, si lo hubiera.

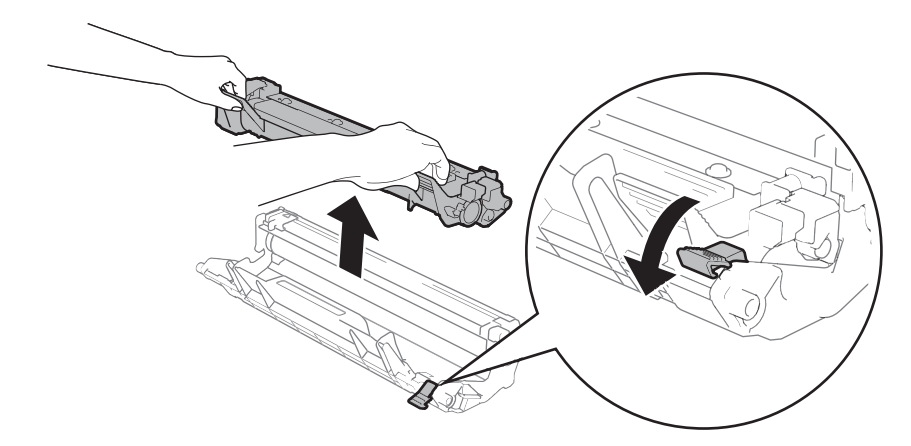

6 Coloque el cartucho de tóner en la unidad de tambor hasta que quede seguro en su sitio. Si introdujo el cartucho correctamente, la palanca de bloqueo, situada sobre la unidad de tambor, se levantará automáticamente.

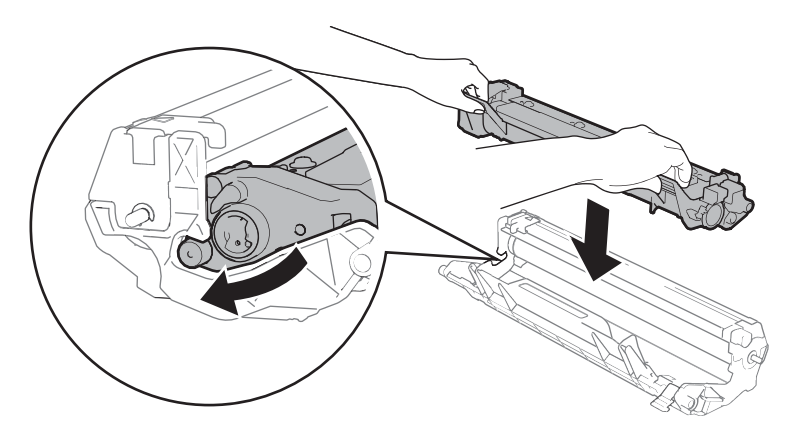

**7** Coloque el conjunto de la unidad de tambor y de cartucho de tóner nuevamente en el equipo.

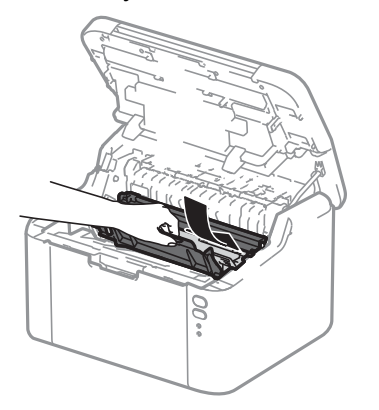

8 Cierre la cubierta superior del equipo.

**A**

<sup>9</sup> Asegúrese de que el papel quede por debajo de la sección saliente de la guía trasera. Mueva las guías para adaptarlas al tamaño del papel. Asegúrese de que las guías están correctamente encajadas en las ranuras.

## **NOTA**

Si usted apaga el equipo durante un atasco de papel, el equipo imprimirá cualquier información incompleta de su computadora cuando encienda de nuevo la máquina. Antes de encender el equipo, elimine el trabajo de la cola de impresión del ordenador.

**10** Compruebe que el LED Error (!) esté apagado y que el LED Preparado ( $\circ$ ) se ilumina en verde.

# <span id="page-67-0"></span>**Si tiene dificultades con el equipo**

## **IMPORTANTE**

- Para obtener ayuda técnica, debe llamar al servicio de atención al cliente de Brother o su distribuidor de Brother local.
- Si sospecha que hay un problema con el equipo, consulte primero la tabla siguiente y siga los consejos de solución de problemas. Usted podrá resolver fácilmente la mayoría de los problemas.
- Si necesita ayuda adicional, el Brother Solutions Center ofrece respuestas a las preguntas más comunes y las sugerencias de solución de problemas más recientes. Visítenos en <http://support.brother.com>.

## **Problemas de impresión**

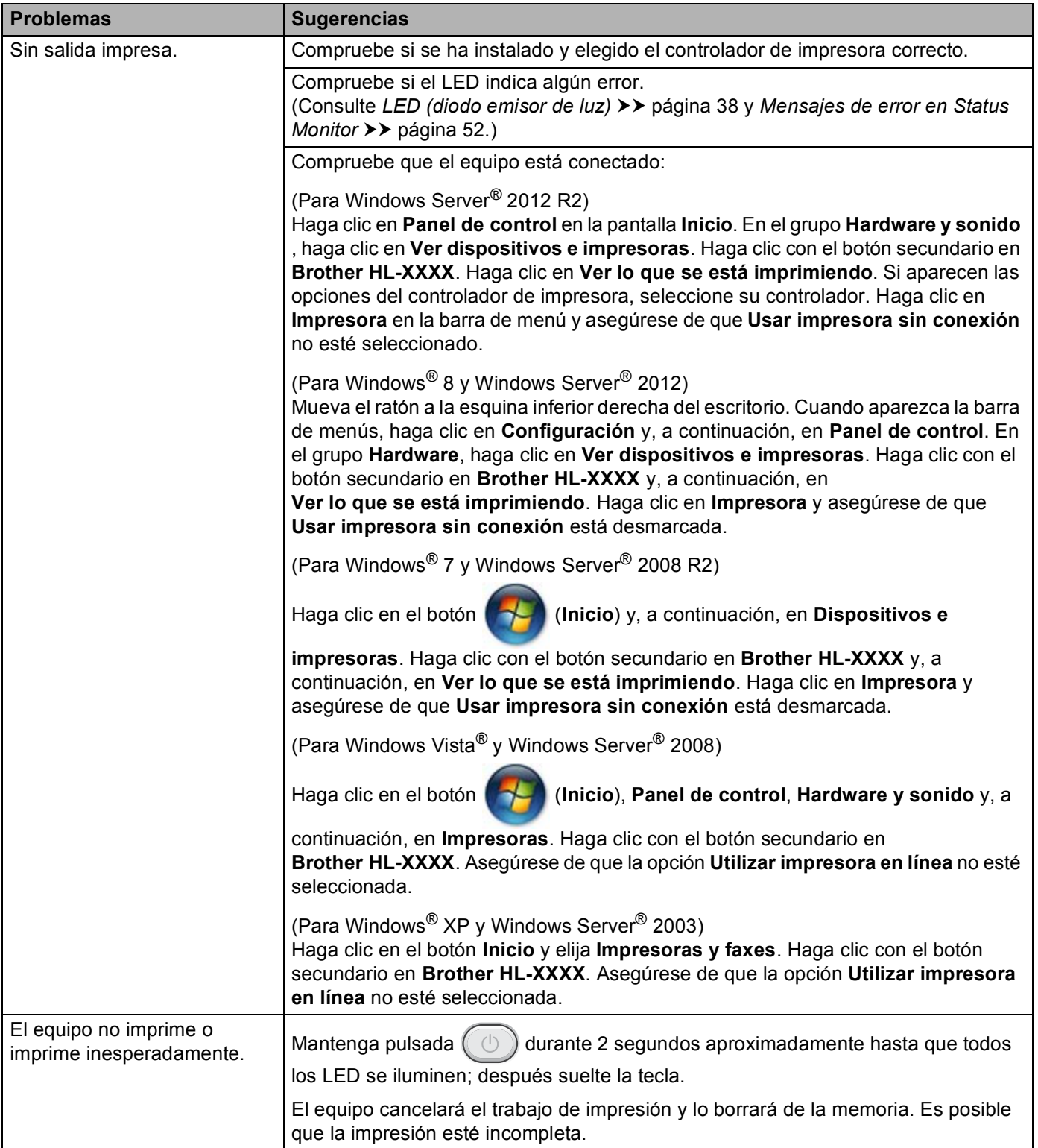

## **Dificultades con la red**

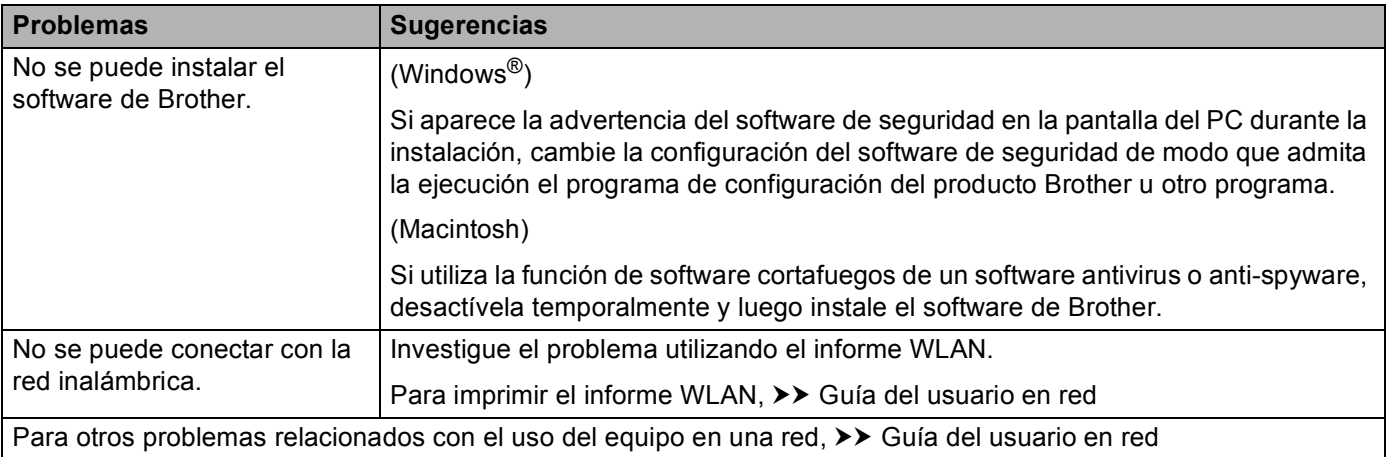

# **Limpieza y verificación del equipo**

Limpie el exterior y el interior del equipo periódicamente con un paño seco y sin pelusa. Cada vez que sustituya el cartucho de tóner o la unidad de tambor, asegúrese de limpiar el interior del equipo. Si las páginas impresas quedan manchadas con tóner, limpie el interior del equipo con un paño seco y sin pelusa.

## **ADVERTENCIA**

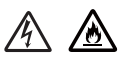

NO use sustancias inflamables, ningún tipo de aerosol ni solventes orgánicos o líquidos que contengan alcohol o amoníaco para limpiar el interior o el exterior del equipo. De lo contrario, podría producirse un incendio o una descarga eléctrica. En su lugar, use únicamente un paño seco sin pelusa.

 $(\rightarrow)$  Guía de seguridad del producto)

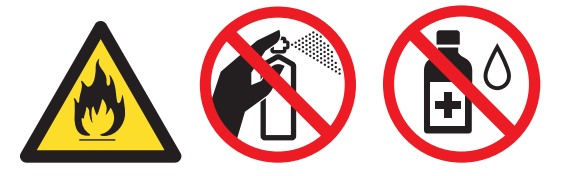

# **Información sobre el equipo**

## **Configuraciones predeterminadas**

El equipo tiene tres niveles de configuración predeterminada; la configuración predeterminada se estableció en fábrica antes de embalarlo para su envío.

- Reinicio de la red (solo para HL-1210W(E) y HL-1212W)
- Rest.Predeter.
- Rest.Config.

## **NOTA**

- No se puede modificar la configuración preestablecida.
- No se pueden cambiar los contadores de páginas.

## **Reinicio de la red (solo para HL-1210W(E) y HL-1212W) <sup>A</sup>**

Para restaurar únicamente el servidor de impresión a su configuración predeterminada (al restaurar toda la información de red como la contraseña y la dirección IP), realice los siguientes pasos:

- a Apague el equipo.
- b Asegúrese de que la cubierta superior esté cerrada y el cable de alimentación esté enchufado.
- Manteniendo pulsada  $(\circledcirc)$ , abra y cierre la cubierta superior una vez.
	- Suelte la tecla  $( \cup )$ . Asegúrese de que todos los LED estén apagados.
- Pulse la tecla  $(\circlearrowleft)$  seis veces. Asegúrese de que se encienden todos los indicadores LED, lo que indica que el equipo se ha reajustado a los valores predeterminados de fábrica. El equipo se reiniciará.

### **Rest.Predeter.**

Puede reajustar parcialmente el equipo a la configuración predeterminada de la impresora:

- Apague el equipo.
- b Asegúrese de que la cubierta superior esté cerrada y el cable de alimentación esté enchufado.
- Manteniendo pulsada  $( \bigcirc )$ , abra y cierre la cubierta superior una vez.

Suelte la tecla  $(\circlearrowright)$ . Asegúrese de que todos los LED estén apagados.

**5** Pulse la tecla  $(\circledcirc)$  ocho veces. Asegúrese de que se encienden todos los indicadores LED, lo que indica que el equipo se ha reajustado a los valores predeterminados de fábrica. El equipo se reiniciará.
Solución de problemas y otra información

### **Rest.Config.**

Esta operación restablece toda la configuración de la máquina a la que se estableció en la fábrica:

- **1** Apague el equipo.
- <sup>2</sup> Asegúrese de que la cubierta superior esté cerrada y el cable de alimentación esté enchufado.
- **C** Manteniendo pulsada  $(\Box)$ , abra y cierre la cubierta superior una vez.
- 4 Suelte la tecla  $\circledcirc$ . Asegúrese de que todos los LED estén apagados.
- **6** Pulse la tecla  $\circledcirc$  diez veces. El equipo se reiniciará automáticamente.

**B**

# **Especificaciones**

### General

<span id="page-73-2"></span><span id="page-73-1"></span><span id="page-73-0"></span>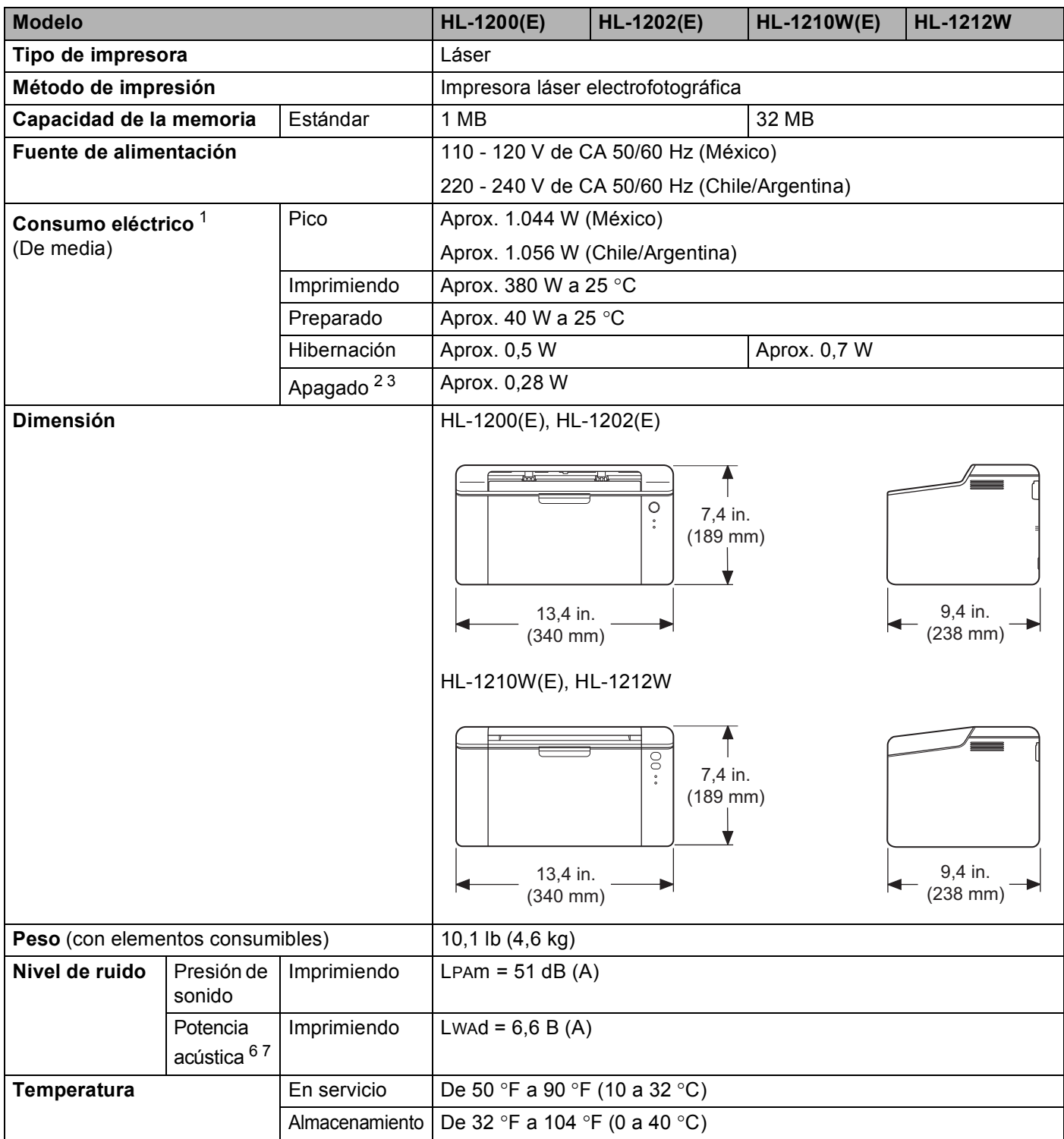

#### Especificaciones

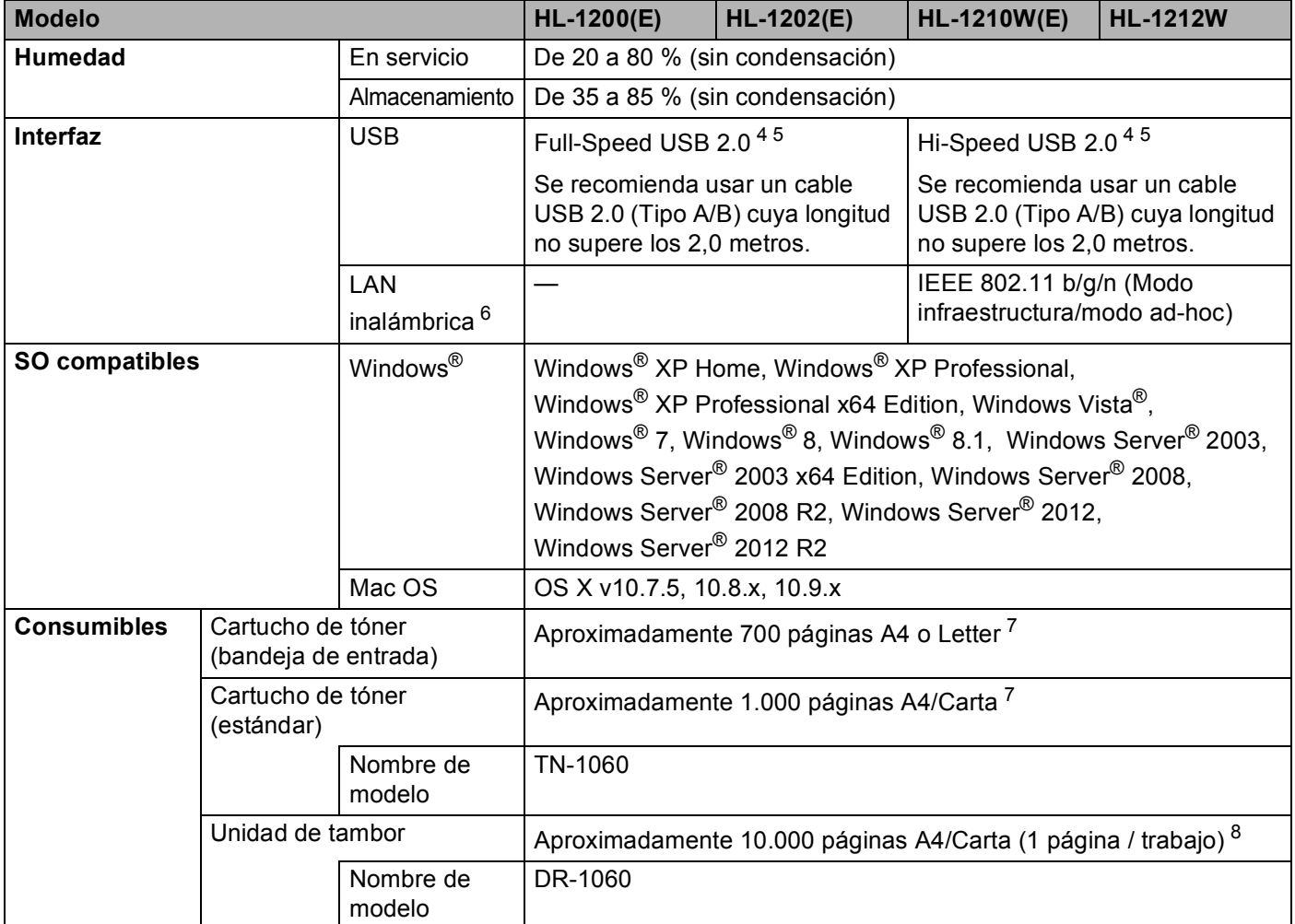

<span id="page-74-0"></span><sup>1</sup> Medido con el equipo conectado a la interfaz USB.

<span id="page-74-1"></span><sup>2</sup> El consumo energético varía ligeramente dependiendo del entorno de uso o del desgaste de la pieza.

<span id="page-74-2"></span><sup>3</sup> Medido de acuerdo con la IEC 62301 edición 2.0.

<span id="page-74-5"></span><sup>4</sup> El equipo también se puede conectar a un ordenador que tenga una interfaz USB 1.1.

<span id="page-74-6"></span><sup>5</sup> No es compatible con puertos USB de terceros.

<span id="page-74-4"></span><sup>6</sup> Para conocer las especificaciones de red'detalladas, >> [Red \(LAN\) \(solo para HL-1210W\(E\) y HL-1212W\)](#page-79-0) >> página 73y *Guía del usuario en red*.

<span id="page-74-3"></span><sup>7</sup> El rendimiento aproximado del cartucho se declara de acuerdo con ISO/IEC 19752.

<span id="page-74-7"></span>8 La vida útil del tambor es aproximada y puede variar según el tipo de uso.

## <span id="page-75-0"></span>Soportes de impresión

<span id="page-75-1"></span>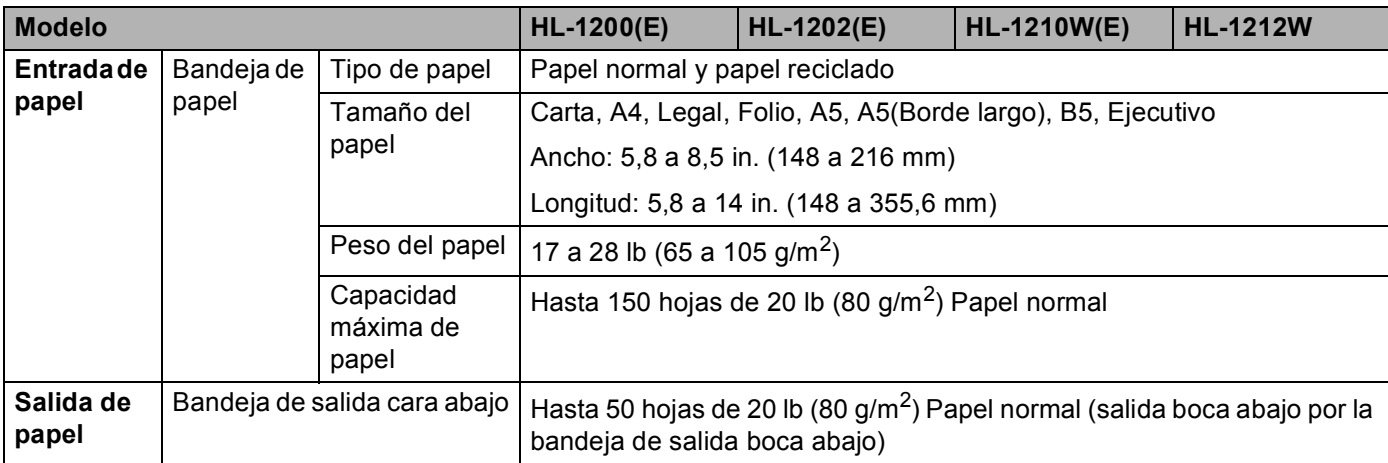

### <span id="page-76-0"></span>**Información importante para la selección del papel**

Esta sección proporciona información que le ayudará a elegir el tipo de papel que se puede utilizar con este equipo.

### **NOTA**

Si utiliza un papel que no esté recomendado, puede provocar un atasco o un fallo de alimentación del papel en el equipo.

### **Antes de comprar una gran cantidad de papel <sup>B</sup>**

Asegúrese de que el papel es adecuado para el equipo.

### **Papel para copias en papel normal <sup>B</sup>**

El papel se divide según el uso como papel para impresión y papel para copias. El uso se muestra normalmente en el paquete del papel. Compruebe el paquete para ver si el papel es adecuado para impresoras láser. Utilice papel adecuado para impresoras láser.

### **Peso base <sup>B</sup>**

El peso base del papel de uso general varía en los diferentes países. Recomendamos utilizar papel que pese entre 19 a 24 lb (70 a 90 g/m<sup>2</sup>), aunque este equipo es capaz de trabajar con papel más fino o más grueso que dichos pesos.

#### **Grano largo y grano corto**

La fibra de la pasta del papel se alinea durante la fabricación de papel. El papel se puede clasificar en dos tipos, de grano largo y de grano corto.

Las fibras del papel de grano largo van en la misma dirección que el borde largo del papel. Las fibras del papel de grano corto van perpendiculares al borde largo del papel. Aunque la mayoría del papel para la copia en papel normal es de grano largo, también lo hay de grano corto. Se recomienda utilizar papel de grano largo para este equipo. El papel de grano corto es demasiado débil para el carro del papel del equipo.

#### **Papel ácido y papel neutralizado <sup>B</sup>**

El papel se puede clasificar en papel ácido y papel neutralizado.

Aunque los métodos modernos de fabricación del papel comenzaron con el papel ácido, los cambios más recientes han hecho que el papel neutralizado vaya desplazando al papel ácido por motivos medioambientales.

Sin embargo, muchos formatos de papel ácido se pueden encontrar en papel reciclado. Se recomienda utilizar papel neutralizado para este equipo.

Puede utilizar un rotulador de comprobación de papel ácido para distinguirlo del papel neutralizado.

#### **Superficie de impresión <sup>B</sup>**

Las características del haz y del envés de una hoja de papel varían ligeramente.

Especificaciones

Normalmente, el lado por el que se abre la resma del paquete de papel es el lado de impresión. Siga las instrucciones que se indican en el embalaje del papel. Normalmente, la cara de impresión se indica con una flecha.

### **Impresora**

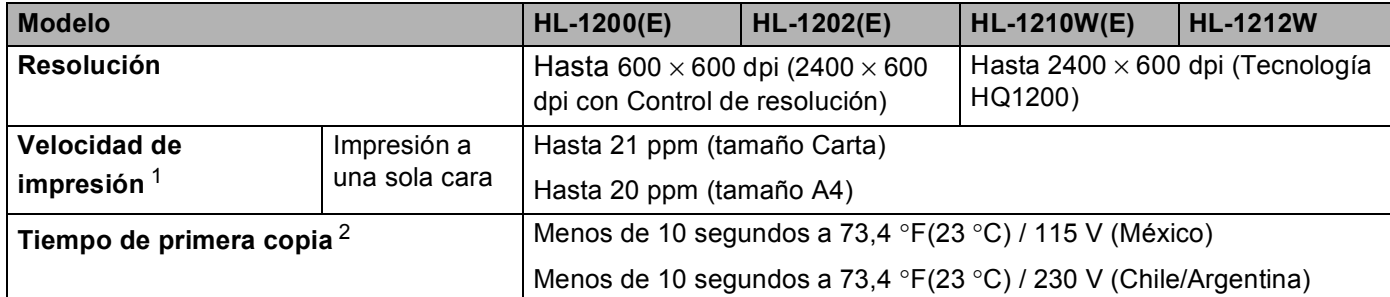

<span id="page-78-0"></span><sup>1</sup> La velocidad de impresión puede cambiar dependiendo del tipo de documento que imprima.

<span id="page-78-1"></span><sup>2</sup> Desde el modo Lista

### <span id="page-79-0"></span>**Red (LAN) (solo para HL-1210W(E) y HL-1212W) <sup>B</sup>**

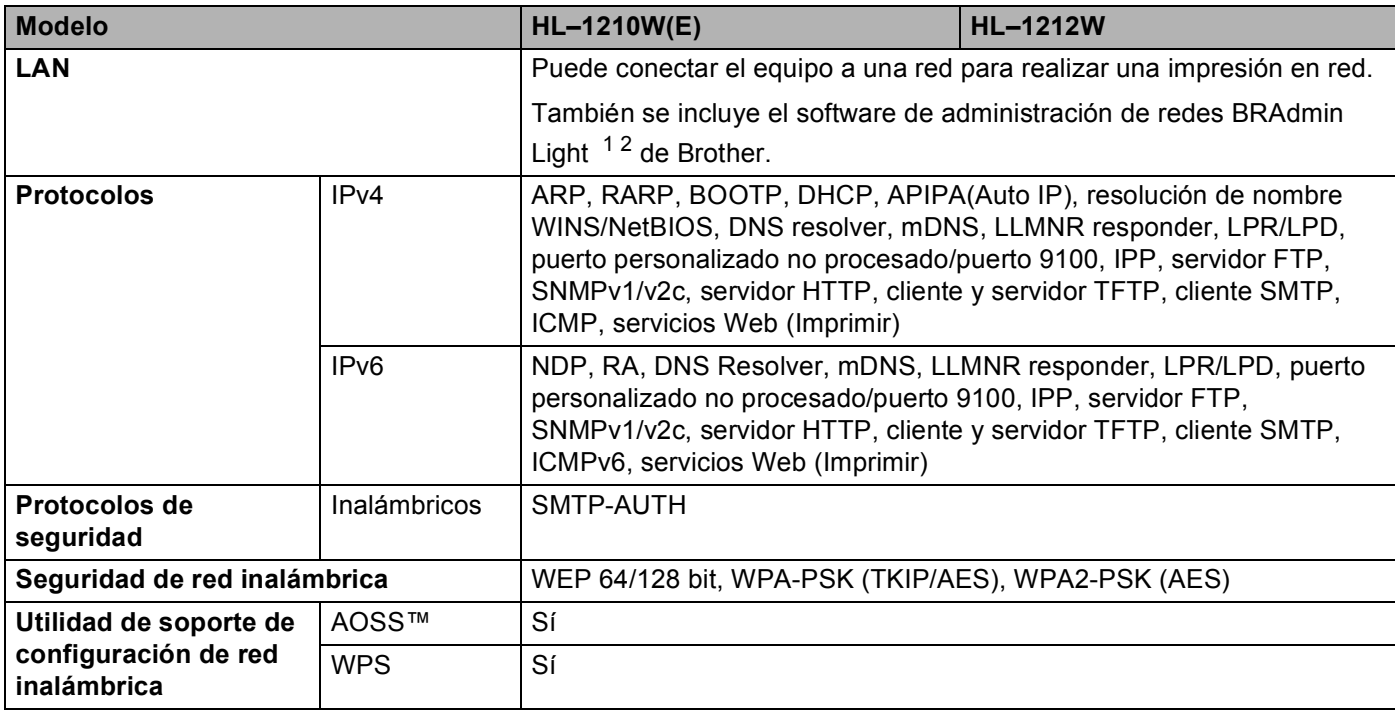

<span id="page-79-1"></span><sup>1</sup> (Para usuarios de Windows®) BRAdmin Light de Brother está disponible en el CD-ROM proporcionado con el equipo. (Para usuarios de Macintosh) BRAdmin Light de Brother se puede descargar desde <http://support.brother.com>.

<span id="page-79-2"></span><sup>2</sup> (Para usuarios de Windows<sup>®</sup>) Si usted necesita una administración más avanzada de la impresora, utilice la versión más reciente de BRAdmin Professional de Brother, que se puede descargar desde<http://support.brother.com>.

### Índice  $\mathbf{C}$

### A

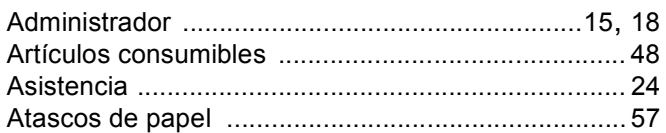

### $\mathbf C$

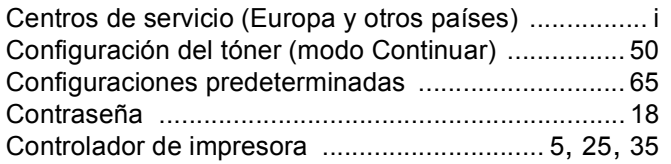

### $\mathbf D$

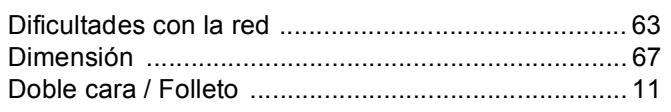

### Е

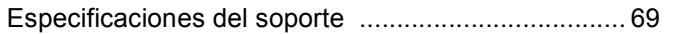

### F

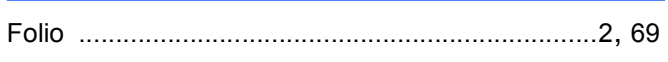

### T

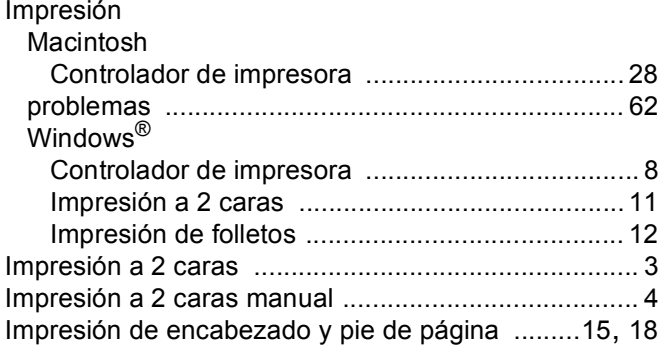

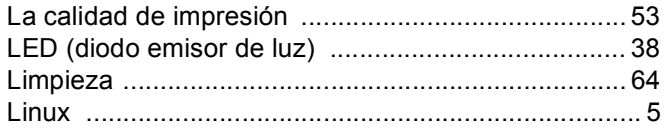

### M

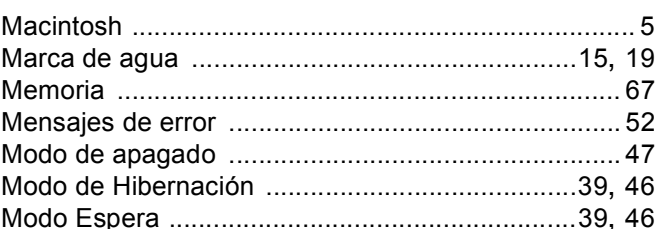

<u> 1990 - Jan Sterlingen, s</u>

### N

### P

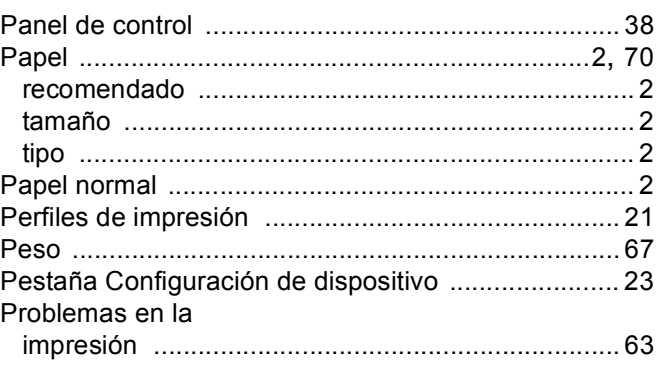

### $\mathbf R$

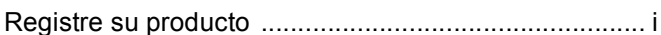

### S

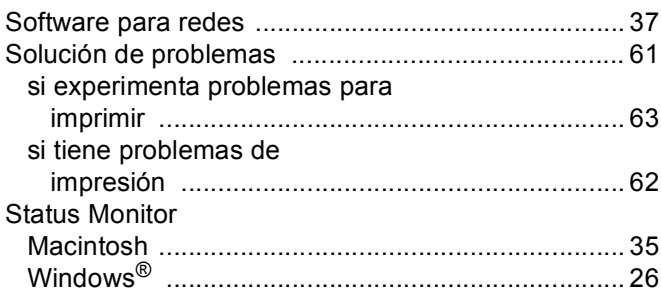

### U

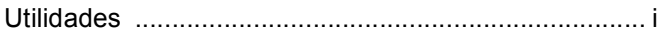